## Add-on für Train Simulator Classic

# Ringbahn Berlin

484 005 D

Eine Stadtrundfahrt in 59 Minuten

S42 Ring ひ

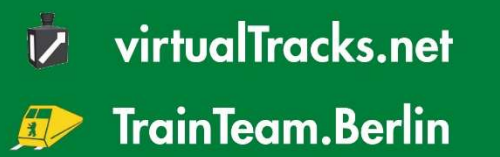

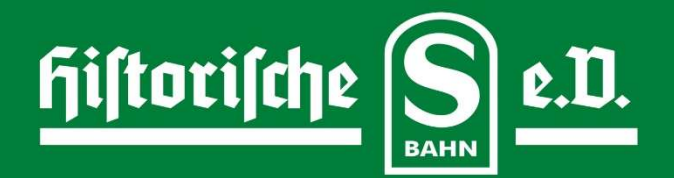

## Ringbahn Berlin

## Inhaltsverzeichnis

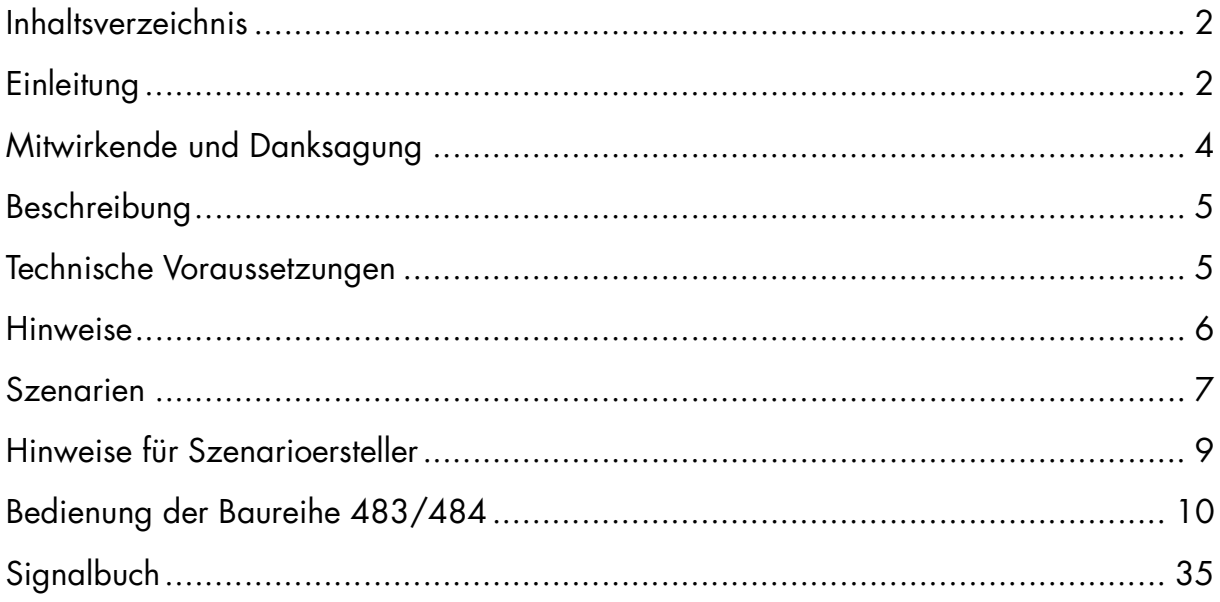

## **Einleitung**

Als man in den 1870er Jahren begann, um Berlin herum die Ringbahn zu bauen, dachte man daran, die Kopfbahnhöfe der verschiedenen Bahnstrecken zu verbinden. Sicher hat kaum jemand daran gedacht, wie rasend schnell sich die Metropole Berlin innerhalb des Ringes und darüber hinaus entwickeln würde. Als der Ring entstand, führte er durch Dörfer und Kleinstädte der Provinz Brandenburg. Stralau, Lichtenberg, Weißensee, Moabit, Charlottenburg, Schmargendorf, Wilmersdorf, Rixdorf, um nur einige zu nennen. Die Gleise führten über Felder und durch kaum bebautes Land.

Das sieht heute ganz anders aus. 1920 wurde aus Berlin Groß-Berlin, die Dörfer und Kleinstädte wurden zu Stadtteilen oder gar Stadtbezirken. Die Ringbahn irgendwo mittendrin. Sie hat sich in den 150 Jahren ihres Bestehens gewandelt. Ihre höchste Zeit hatte sie sicher vor dem Zweiten Weltkrieg, es gab riesige Gleisanlagen entlang des Ringes.

Früher hatte jeder größere Ringbahnhof auch einen Güterbahnhof zur Seite, von dem aus Waren in die oder aus der Stadt transportiert wurden. Moabit, Charlottenburg,

Wilmersdorf, Tempelhof, Neukölln, Treptow, Frankfurter Allee, Zentralviehhof um nur einige zu nennen.

Der Güterverkehr ist fast verschwunden. Mit ihm die Güterbahnhöfe. Brachen wie in Charlottenburg und Wilmersdorf werden sicher bald bebaut werden, in Wilmersdorf entstand in kürzester Zeit das Wohngebiet "Friedenauer Höhe". Als ich 2022 dort fotografiert habe, war es eine Sandwüste.

Die Bedeutung der Ringbahn für den Reiseverkehr ist jedoch ungebrochen. Am Ring liegen wichtige Umsteigeknoten von der S-Bahn zur Regional- und Fernbahn: Ostkreuz, Gesundbrunnen, Südkreuz, aber auch das System der Berliner U-Bahn ist mit der Ringbahn bestens vernetzt. Mit dem Ring ist die S-Bahn auch knapp 100 Jahre nach ihrer ersten Fahrt mit elektrisierten Zügen ein modernes und vor allem ökologisches Verkehrsmittel.

Über Teile des Ringes verläuft Regional- und Fernverkehr der Bahn. Regionalzüge gelangen am Bahnhof Treptower Park von der Görlitzer Bahn in den Ostring und verlassen ihn im Nordring bei Gesundbrunnen Richtung Stettiner Bahn und Jungfernheide auf der Lehrter Bahn. Zugbereitstellungen für den Fernverkehr erfolgen über den Ring von Rummelsburg, Blankenburg und Grunewald. Es gibt Überlegungen im Zuge des Wiederaufbaus der Stammbahn, Regionalzüge von Ostkreuz über den Südring bis Schöneberg zu führen, wo sie auf die Stammbahngleise träfen. Das wäre spannend, weil der Ring der großen Eisenbahn dann auch geschlossen wäre. Zurzeit klafft – immer noch als Folge des Baus der Berliner Mauer 1961 – eine Lücke am Kreuzungsbauwerk über die Görlitzer Bahn nah zum S-Bahnhof Treptower Park.

Die lange Geschichte der Ringbahn bedingt ihr Erscheinungsbild. Hier stehen überall in der Stadt alte Dinge neben neuen. Bahnsteige mit Überdachung aus dem frühen 20. Jahrhundert mit LED-Bildschirmanzeigen und modernem Büroneubau nebenan. Pittoreske alte Empfangsgebäude neben Neubauten aus den letzten Jahren. Das macht das Bild der Ringbahn aus. Dit is Berlin, sacht der Einheimische.

Ich habe versucht, dieses Flair in der Simulation einzufangen und wünsche Ihnen nun viel Spaß beim Fahren mit diesem Add-on und beim Entdecken meiner Heimatstadt Berlin.

Jan Bleiß

Wandlitz, 17.11.2023

## Mitwirkende und Danksagung

Beim Bau des Add-on haben mitgewirkt:

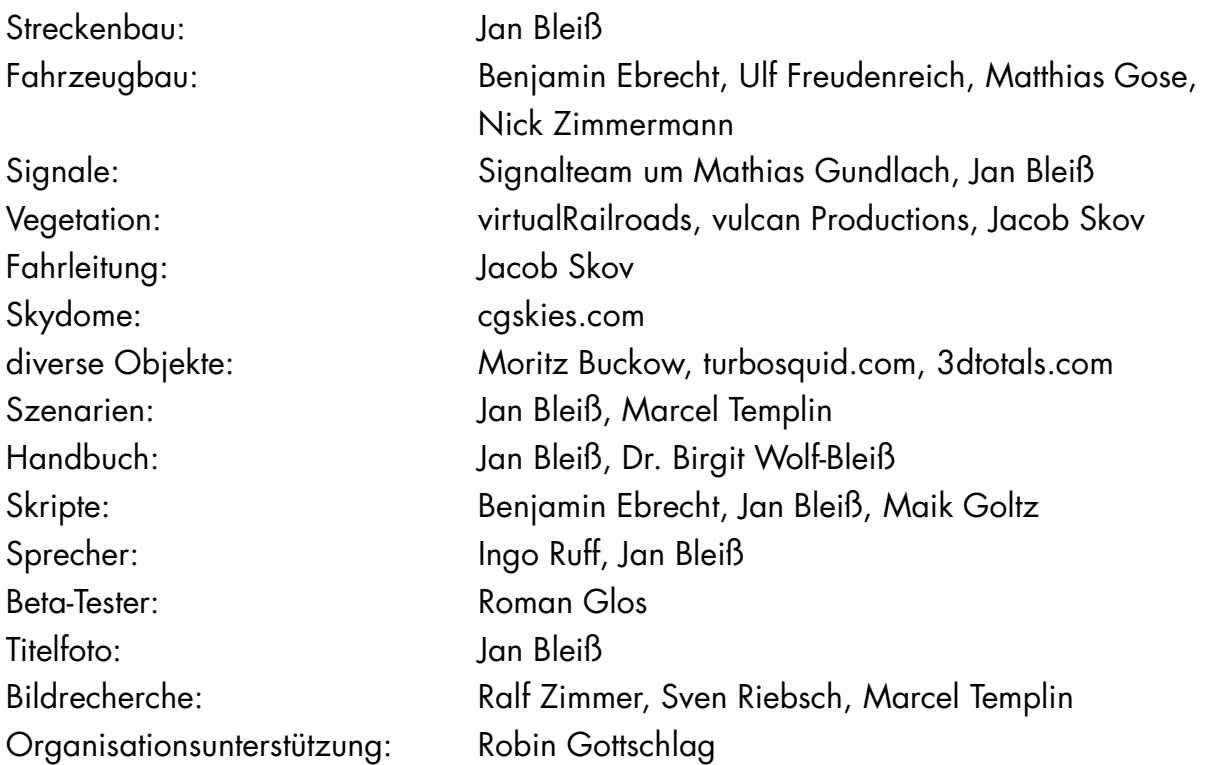

Bei Robin Gottschlag bedanke ich mich für die Unterstützung, den kritischen Blick auf das, was gerade fertig wurde und das gute Zureden, wenn es mal nicht so lief, wie es sollte!

Bei meiner Frau Birgit bedanke ich mich für ihre Geduld, fürs Zuhören und Mut machen!

## Beschreibung

Das Add-on stellt den Ring der Berliner S-Bahn und Fernbahn im Zustand von 2022 dar. Eine Stichstrecke führt im Norden nach Pankow. Die Fernbahn ist fahrbar von Treptower Park bis Güterbahnhof Treptow (nach einer Ringumrundung). Signale, Sicherungstechnik und Gleismarkierungen sind auf S- und Fernbahngleisen vorhanden. Die Signale der S-Bahn werden noch mit Streckenanschlägen gesichert.

Die Autoren haben sich große Mühe gegeben, das Stadtbild so wiedererkennbar wie möglich darzustellen. Dabei sind Müll, Dreck und Graffitischmierereien allenfalls angedeutet. Wir waren der Meinung: Das Vorbild ist dreckig genug, das muss so nicht simuliert werden. Wer Dreck sehen will, fahre nach Berlin.

Eine Ausnahme in der zeitlichen Darstellung stellt der Flughafen Tempelhof dar. Dieser wird in der Simulation nach wie vor angeflogen. Einigen bereits abgerissenen Stellwerken (Frankfurter Allee B2, Ostkreuz OKO) wurden vorbildwidrig ein virtuelles Denkmal gesetzt. Auch sehen die nicht mehr genutzten Stellwerke lange nicht so ranzig aus, wie in der Realität, sondern wirken gepflegt und erhalten.

## Technische Voraussetzungen

Um das Add-on für den Train Simulator Classic spielen zu können, benötigen Sie:

Software:

- Train Simulator Classic,
- European Loco and Asset Pack.

Als Hardware wird empfohlen ein Rechner von mindestens dieser Ausstattung:

- CPU: Intel i5 oder besser,
- Speicher: 16 MB oder mehr,
- Festplatte für Simulator und Add-on: SSD-M2 min. 256 GB,
- leistungsstarke Grafikkarte mit mindestens 4MB Speicher.

Die Strecke der "Ringbahn Berlin" verläuft komplett im Berliner Stadtgebiet, daher sind die Anforderungen an den Rechner recht hoch.

## Hinweise

Bei Problemen mit der Performance auf leistungsschwächeren Rechnern kann über die Einstellungen des Simulators gegengesteuert werden. Empfohlen werden:

- Sichtweite: Eine Stufe weniger als Maximum (optischer Effekt in der Simulation kaum merklich, bringt bis zu 6-8 zusätzliche FpS).
- Szeneriedichte: Eine Stufe weniger als Maximum (die 3D-Vegetation ist so eingestellt, dass sie bei Szeneriedichte 9 verschwindet, bringt ca. 4 FpS).
- Schattenqualität eins unter Maximum (3 FpS).
- Wasserqualität zwei unter Maximum (bringt in Wassernähe bis zu 5 FpS).

## Szenarien

#### 1 Im Morgengrauen (1)

Fahren Sie die erste S42 des Tages. Die Fahrt beginnt am Bahnsteig in Ostkreuz und endet auch dort. Draußen erwartet Sie dreckiges Herbstwetter. Wer weiß, ob das Wort Morgengrauen daherkommt.

#### 2 Im Morgengrauen (2)

Die Fahrt beginnt ebenso am Ostkreuz am frühen Morgen, nur geht es auf der S41 andersherum um den Ring. Das Wetter hat sich leider immer noch nicht geändert. Es graut dem Morgen…

#### 3 Vollring auf der S41

Sie übernehmen am Ostkreuz die S41 und fahren einmal um den Ring, wohl nicht ohne Störungen. Dafür ist es ein herrlicher Sommermorgen.

#### 4 Einsetzer auf der S42

Einsetzer nennt man einen Zug, der zu bestimmten Zeiten zur Taktverdichtung eingesetzt wird. An einem wunderschönen Herbsttag, ja, auch die gibt es, setzt der Zug Greifswalder Straße ein und umrundet den Ring einmal.

#### 5 Baustelle zwischen Halensee und Beusselstraße (S42)

Selbst erlebt: In Westend müssen Weichen gewechselt werden. Wegen der Lage der Gleiswechsel enden die Züge in Halensee beziehungsweise In der Beusselstraße. Dabei wird mitunter "auf der falschen Seite" gefahren. Wer dort Zs6 vermisst: Diese Abschnitte sind als "zweimal eingleisig" definiert. Daher fährt man immer richtig, egal auf welcher Seite. Maßgeblich ist nur die Stelle, wo die Seite gewechselt wird. Dort wird mit Zs3 und Zs2 der Wechsel angezeigt. Die Tour beginnt in Halensee, das Wetter kann nicht besser sein.

#### 6 Baustelle zwischen Halensee und Beusselstraße (S41)

Wer sich in Berlin auskennt, weiß, dass Baustellen manchmal viel länger dauern können als vorher angesagt. Hier fehlten wohl Teile für den Weicheneinbau. Also ist inzwischen Winter, es schneit heftig und wir fahren die Runde im Uhrzeigersinn.

#### 7 Hals- und Schienenbruch (1)

Fahrplanumstellung auf der S85. Ab 10.12.2023 soll sie nur noch am Wochenende bis Pankow verkehren. Und wie bei jeder Umstellung gibt es hinreichend Chaos. Zudem ist die Strecke zwischen Treptower Park und Baumschulenweg wegen Schienenbruch gesperrt. Die Fahrt beginnt an einem klaren Winternachmittag in Greifswalder Straße und endet in Pankow.

#### 8 Hals- und Schienenbruch (2)

Das Chaos geht weiter. Nur zwei Minuten Zeit (in der der Triebfahrzeugführer hinten aus und zu machen, von hinten nach vorne laufen, vorne aufmachen und einschalten muss). Zug zur Abfahrt vorbereiten und sich auf den Weg nach Treptower Park machen muss.

#### 9 Hals- und Schienenbruch (3)

Nun hat es auch noch angefangen, zu schneien. Bringen Sie die Fuhre von Treptower Park nach Pankow.

#### 10 Baumaterial für die A100

Im Add-on ist der 16. Bauabschnitt ja schon fertig. Aber für den 17. gilt es auch Kies ranzuschaffen. Nun ist heute früh ein Güterzug Höhe Köllnische Heide entgleist und blockiert die Zufahrt nach Neukölln. Also heißt es, den Kies einmal um Berlin herumzuschippern. Und da man nicht alleine auf dem Fernbahnring ist, gibt's das, was in Berlin jeder Autofahrer kennt: Jede Menge rote Lichter.

#### 11 Auf Schleichfahrt

Der Güterzug ist entladen und soll nach Westhafen, um dort neu beladen zu werden. Allerdings führt der Weg über weite Strecken über Gleise, auf denen nicht schneller als 60 gefahren werden darf. Und da, wo es dann 100 km/h werden könnten, grüßt ein rotes Licht in der Ferne.

#### 12 Im Mini durch die Nacht

Am Wochenende des Nachts verkehren auch Viertelzüge der Baureihe 483 als S85 im Netz der Berliner S-Bahn. Es ist Winter, es ist eisekalt und die Heizung ist kaputt, also schnell nach Ostkreuz, wo ein Ersatzzug wartet.

## Hinweise für Szenarioersteller

Anders als gewohnt sind die LUA-Skripte zu den Szenarien mit im Add-on enthalten und offen lesbar. Jeder kann sie nutzen. Natürlich kann sie auch jeder abschreiben und sein eigenes Zeug draus machen. Das liegt in der Natur der Sache. Die Skripte interagieren mit den vT-Szenariomarkern, die in der Strecke fest verbaut sind. Man kann aber im Szenario auch eigene verbauen.

Grundvoraussetzung: Der Spielerzug ist als Nahverkehrszug geschlüsselt. Soll der Zug keine Ansagen abspielen, z.B. Baureihe 481 von TTB, die eigene Ansagen hat, darf das Skript nicht benutzt werden! Das Skript kann folgendes:

- 1. Automatisch die Ansagen "nächste Station..." abspielen.
- 2. Durch Eintrag in ein "Ereignis auslösen" im Szenario den Zug (TTB 481, 483) und 484) automatisch aufrüsten. Eintrag: AKTIV;\$\$\$;3
- 3. Durch Eintrag in ein "Ereignis auslösen" ein Meldefenster im laufenden Szenario auslösen. Eintrag: MSG;INTRO;3 INTRO ist dabei der Name der HTML-Datei in den Ordnern de/en des Szenarios OHNE Endung .html im Eintrag. Bei der Datei wird INTRO.HTML erwartet NICHT .HTM.
- 4. Eine eigene Ansage auslösen: vT\_Szenariotrigger ins Gleis legen und ins Eigenschaftenflyout eintragen: MEINSOUND;LI. Die Sounddatei muss dann im Ordner Assets\virtualTracks\Ringbahn\Audio\Ansagen hinterlegt werden und den Dateinamen haben MEINSOUNDLI.WAV. Das LI (und auch RE) unterscheidet bei den Stationsansagen die Ausstiegsseite. Man kann also auch MEINSOUND;RE nehmen, dann muss die Datei MEINSOUNDRE.WAV heißen. Dran denken, dass es eine Stereo-Datei sein muss, sonst hört man nichts.

## Bedienung der Baureihe 483/484

#### Autoren:

- 3d-Modell: Nick Zimmermann
- Fahrphysik, Programmierung: Benjamin Ebrecht
- Sound: Linus Follert, Benjamin Ebrecht
- Dank für Unterstützung an: Denny Göring, Michael Pabst, Marcel Templin, TRAXX-Driver

#### Hinweis zu Fahrzeug-Repaints:

Veröffentlichungen von Mods und Repaints dürfen nur nach Freigabe durch das Entwicklerteam erfolgen. Es handelt sich beim Fahrzeug der Baureihe 483/484 um eine komplexe Entwicklung, die bis zum finalen Release des Add-ons auf Steam (Version 1.x) fortlaufend angepasst wird. Da auch nach Veröffentlichung der Version 1.0 noch Anpassungen am Grundmodell zu erwarten sind, bitten wir bis zur Veröffentlichung der Steam-Version von Mods und Repaints abzusehen, um Versionierungsprobleme zu vermeiden. Es ist damit zu rechnen, dass bis zu diesem Zeitpunkt vom Entwicklerteam keine Freigabe zur Veröffentlichung gegeben wird. Nach Release der Steam-Version können Mods/Repaints gern ans Entwicklerteam zur Freigabe gesandt werden. Es wird angestrebt, freigegebene Zusätze im Rahmen für alle Nutzer einfach zu integrierenden Bonuspacks zur Verfügung zu stellen. Weitere Informationen zur BonusPack-Initiative:

https://trainteam.berlin/forum/index.php?/topic/1514-railworks-bonuspackprogramm/

Anfragen zur Veröffentlichung von Mods/Repaints können an ebrecht@trainteam.berlin gestellt werden.

#### Übersicht über die Funktionen des Fahrzeugs:

Die Baureihe 483 / 484 verfügt in der ausgelieferten Version über folgende Features:

- Detaillierte Modelle
	- o Automatisch angebrachte, wechselbare Fahrzeugnummern an der Stirnseite, den Seitenwänden, dem Führerstand und dem Innenraum
	- o Hochdetaillierter Führerstand mit durchschaltbaren Perspektiven
	- o Innenraum mit verschiedenen Perspektiven
	- o "Headout"-Ansicht in Perspektive der Türüberwachungs-Kamera
- Realistische Fahrdynamik, die mit Simulationen der Originalfahrzeuge abgeglichen sind
- Umfangreiches Skript-Framework ("TTB MESFET")
	- o inkl. Sprachauswahl für Ausgaben
- o Log-Files, um Bedienhandlungen und etwaige Fehler nachvollziehen zu können
- o Zugtaufe für eindeutige Zurodnung, Erfassung und Überwachung aller Fahrzeuge im eigenen Zugverband.
- Batterieschalter
	- o Mit Einfluss auf Zustand der Leuchtmelder und Monitore
	- Hauptschlüssel
		- o Auf- und Abschließen des Fahrpults
- Hauptschalter
- Federspeicherbremse
	- o Originale Umsetzung mit blinkenden Leuchtastern und verzögertem Anlegen/Lösen
- **Bremssystem** 
	- o Originalgetreue Umsetzung der verschiedenen Bremssysteme über den Spiel-Standard hinaus
	- o Betriebsbremsungen im Wesentlichen elektrisch
	- o Unterhalb 7 km/h Zuschaltung der elektropneumatischen Bremse
	- o Haltebremse im Stand legt automatisch an
	- o Einbindung etwaiger Schnell- und Zwangsbremsungen mit Traktionssperre und Nullstellungszwang
	- o Zusätzlich Bedienung des Führerbremsventils möglich
	- o Entsprechend passende Druck-Anzeigen der Luftbehälter und -leitungen sowie Bremszylinder C1 und C2
- **Tempomat** 
	- o Realitätsgetreue Umsetzung des Tempomats mit Kipptaster-Aktivierung und -Vorwahl
	- o Vorwahl der Zielgeschwindigkeit in 5 km/h-Schritten mit Einfluss auf die Fahr-/Bremssteuerung
	- o Inkl. Gleit- Und Schleuderschutz
- **Beleuchtung** 
	- o Spitzenbeleuchtung
		- Vorbildgetreue Kopplung an Zustand des Richtungswenders
		- Bei Vorwärtsfahrt drei Stellungen möglich: Signallicht, Abblendlicht, Fernlicht
		- Je passende Lichtkegel und Lensflares sowie Leuchtmelder im Führerstand
	- o Pultbeleuchtung stufenlos regelbar
	- o Führerstandsbeleuchtung mit Leuchtstoffröhren-Effekt beim Start
	- o Instrumentenbeleuchtung wird mit Batterieschalter automatisch geschaltet
- **Fahrgasttüren** 
	- o Überwachung des Türstatus im gesamten Zugverband mit Traktionssperre und Leuchtmelderanzeige
	- o Zufällig versetzt öffnende und schließende Türanimation für vorbildgetreue Optik und Akustik
- o Seitenselektive Auswahl fürs Türöffnen durch den Spieler
- Leuchtmelder im Führerstand
	- o Diverse Leuchtmelder funktionsfähig u.a. Traktionssperre, Grünschleife, Spitzensignal, Sander, Hauptschalter, Federspeicherbremse
- Hauptmonitor mit funktionsfähigen Ausgaben
	- o Anzeige von Uhrzeit und Fahrzeugnummer
	- o Voreinstellung eines festen Datums möglich
	- o Anzeige der Netzspannung je Fahrzeugeinheit
	- o Anzeige von Zug-/Bremskraft und Netzstrom je mit Ist-Wert sowie Sollbzw. Maximalwert
	- o Realistische Anzeige des Netzstrombezugs auf Basis von fahrdynamischem Berechnungsmodell: der Stromschiene entnommener und rückgespeister Strom sowie Nettobezug
	- o Startwerte für Strombezug können ebenso wie angenommene Hilfsbetriebeleistung festgelegt werden, um "Stromsparwettbewerbe" zu ermöglichen.
- FIS-Monitor teilfunktionsfähig
	- o Auswahl der Zugzielanzeige mit Anzeige des aktuell gewählten Ziels
	- o Anzeige der aktuellen Station auf Basis streckenseitiger Trigger
- Zugzielanzeige
	- o Vier separate Optiken der Zugzielanzeige an Stirnseite, Seitenwänden, im Innenraum und auf Führerstandsdisplay in Originalauflösung für jedes Zugziel
	- o Realistische, pixelgenaue Umsetzung der Anzeige-Schriftarten
	- o Verschiedene Zugziele der Linien S41, S42, S45, S46 und S47 können für den Ringbahneinsatz durchgeschaltet werden
- SiFa
	- o Realistische Anforderungssifa, die weg- und zeitgesteuert ist
	- o (De)Aktivierung im Führerstand möglich
	- o Startzustand kann in Optionsdatei vorgewählt werden
- **Fahrsperre** 
	- o Umsetzung der mechanischen Fahrsperre mit Reaktion auf die Streckenanschläge im Add-on
	- o Zwangsbremsung bei Auslösen und Modus "Gewollte Vorbeifahrt"
	- o (De)Aktivierung im Führerstand möglich
	- o Startzustand kann in Optionsdatei vorgewählt werden
- **Sander** 
	- o Manuelle Bedienung sowie automatische Aktivierung bei Not- /Zwangsbremsung
	- o Im Automatikmodus Deaktivierung unterhalb 25km/h
- Scheibenwischer
	- o 3 verschiedene Modi schaltbar: Intervall, Dauer, Dauer/schnell
- Stromschienenlücken
	- o Fahrzeug reagiert auf streckenseitige Stromschienen-Enden.
- o Hörbares Aus- und Einfädeln des Stromabnehmers
- o Abrissfunken je nach Häufigkeits-Voreinstellung in Optionsdatei
- Automatisches Aufrüsten
	- o Fahrzeug kann mit in Echtzeit automatisch aufgerüstet werden
	- o Voraufgerüsteter Szenariostart in verschiedenen Zuständen ebenfalls möglich
- Umfangreicher Originalsound
	- o Vorbildgetreues Fahrgeräusch mit Umrichter-, Motor- und Rollsounds
	- o Zahlreiche unterschiedliche Weichen- und Kurvengeräusche sowie Bremsquietschen
	- o Sprachausgaben im Führerstand
	- o Hörbares Ein- und Ausfädeln der Stromabnehmer an den Stromschienenenden sowie Abrissfunken
	- o Fahrgasttüren mit TSI-konformen Pieptönen
	- o Viele Details wie vertonte Blinkgeber-Relais und Leuchtstoffröhren-Blinken

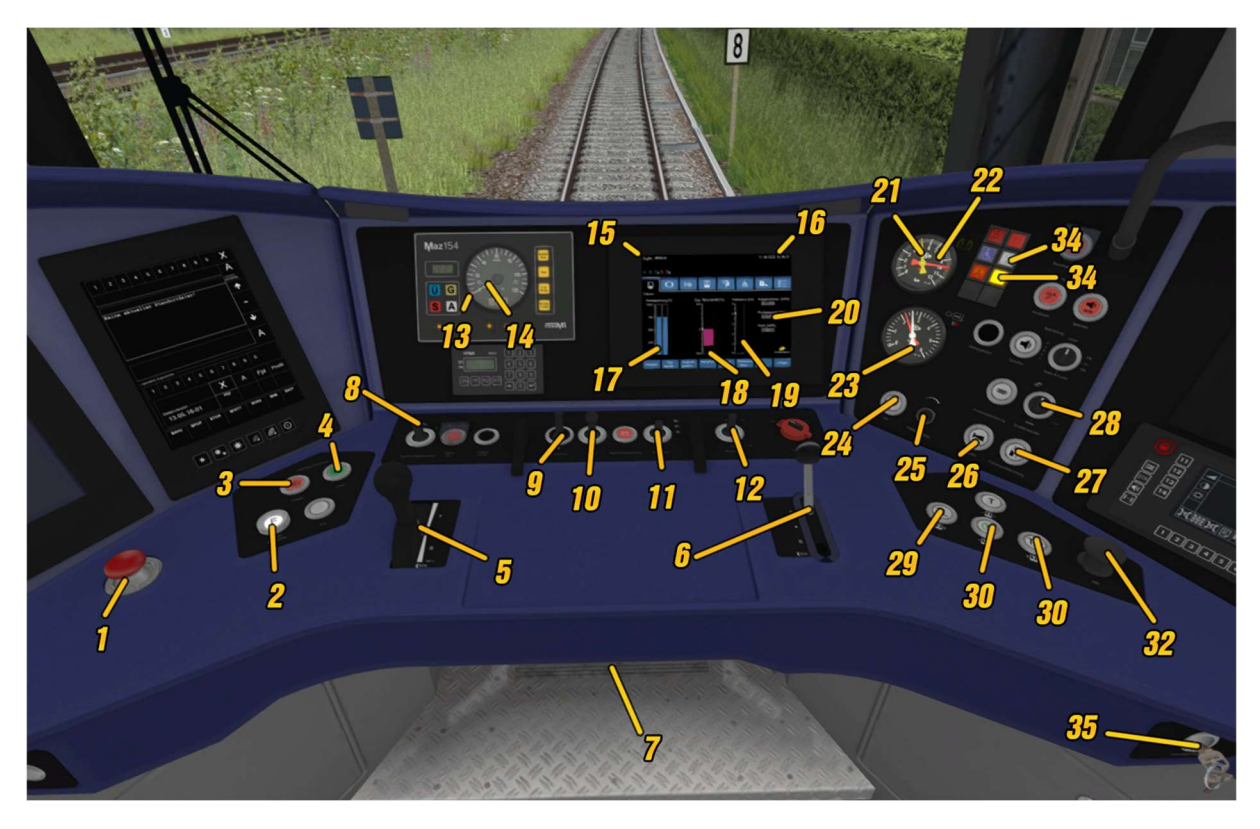

#### Übersicht über die Führerstandselemente:

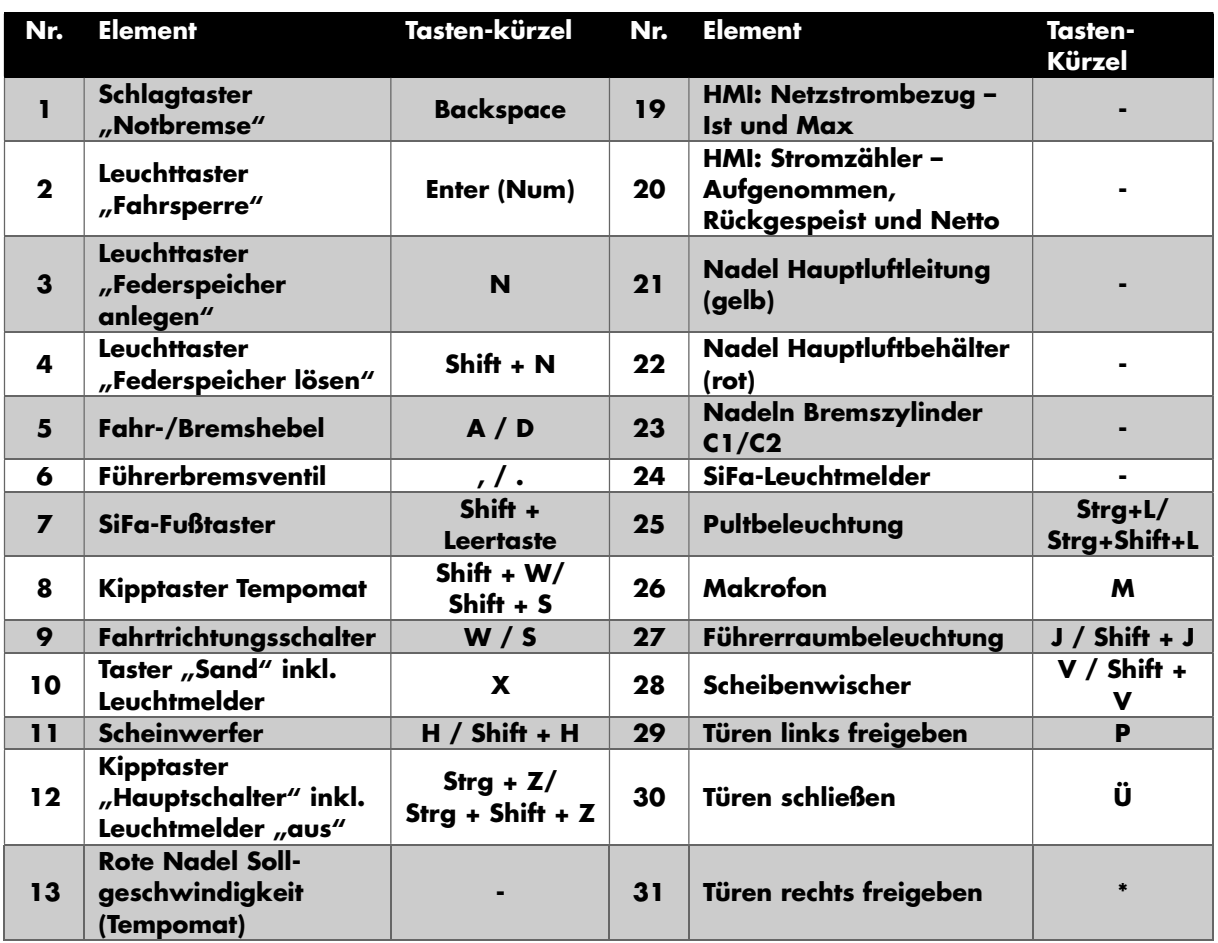

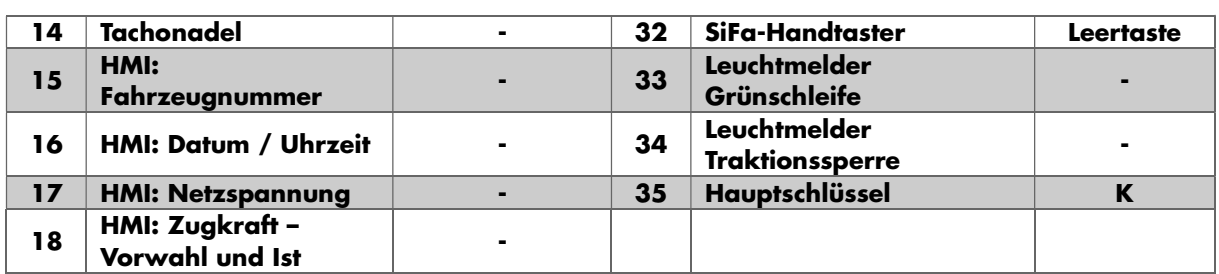

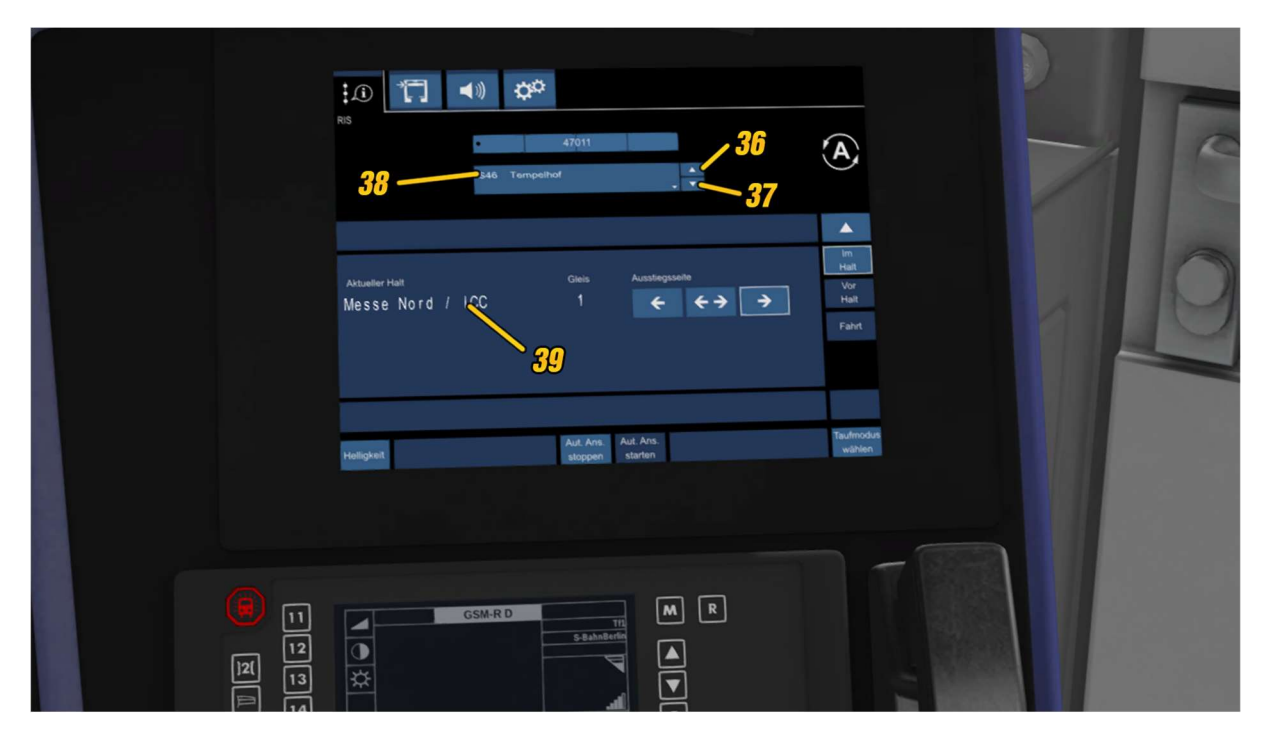

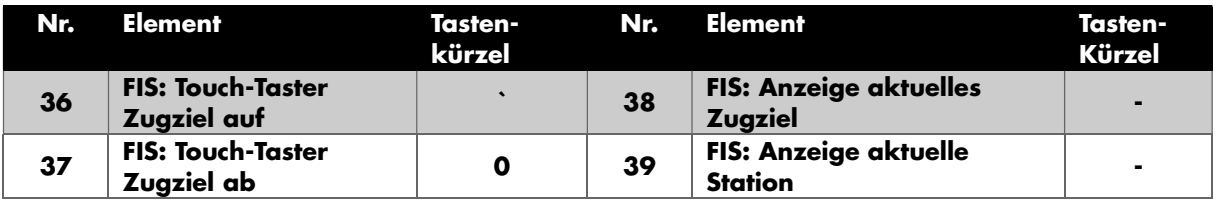

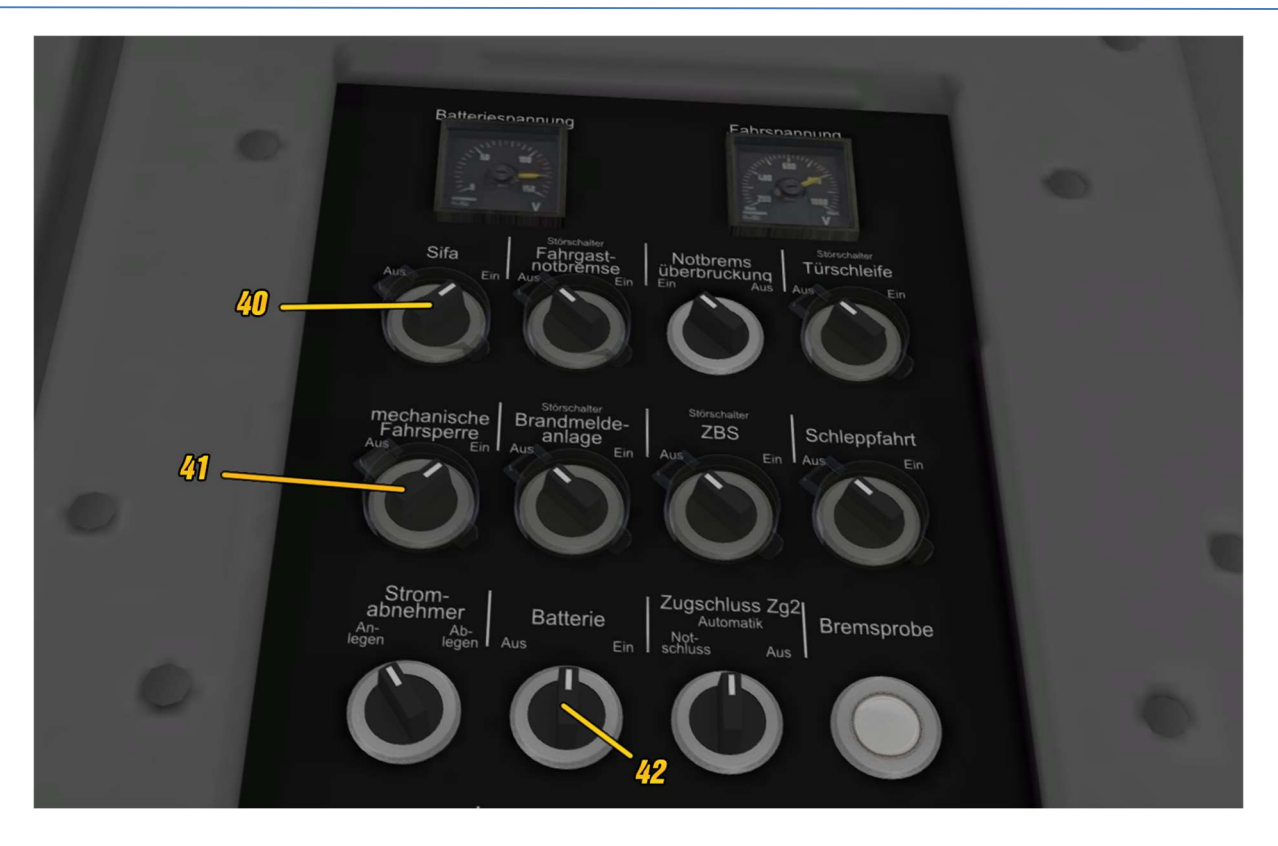

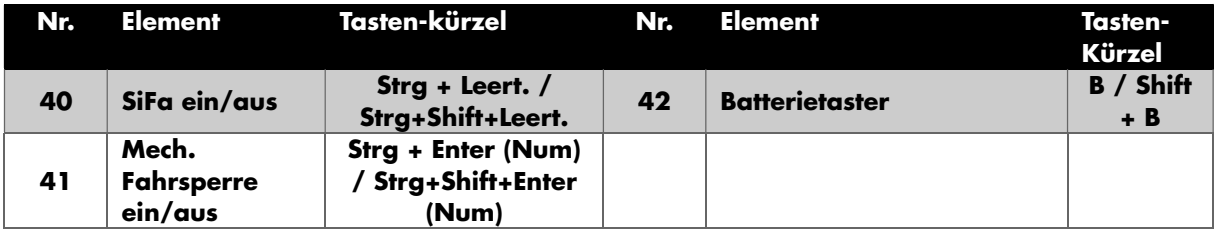

#### Schnellstart:

Um ein nicht aufgerüstetes Fahrzeug schnell in Bewegung zu setzen, führen Sie folgende Schritte aus:

- 1. Batterieschalter ein (B)
- 2. Pult aufschließen (K)
- 3. Hauptschalter einlegen (Strg + Z) (Leuchtring am Taster erlischt)
- 4. Zugziel einstellen (0 bzw. `)
- 5. Federspeicherbremse lösen (Shift + N) (Leuchtring am Anlegen-Taster blinkt und erlischt)
- 6. Fahrtrichtungswender auf vorwärts (W)
- 7. Fahr-/Bremshebel auslenken (A)
- 8. Bei Aufforderung SiFa bestätigen (Leertaste)
- 9. Türfreigabe am Bahnsteig (P für links, \* für rechts)
- 10. Schließen der Türen am Bahnsteig nach Ende des Fahrgastwechsels (Ü)

#### Tastenkombinationen:

Batterie ein -> B Fahrpult auf-/abschließen -> K Hauptschalter ein / aus -> Strg + Z / Strg + Shift + Z Automatisches Aufrüsten: Z Federspeicher anlegen -> N Federspeicher lösen -> Shift + N Fahrtrichtungsschalter: W/S Kombihebel -> A/D Führerbremsventil -> , / . Notbrems-Schlagtaster: Return Tempomat ein/aus & VSoll-Vorwahl: Shift+W / Shift+S Sanden: X Türen rechts freigeben: \* (oder T) Türen links freigeben: P (oder T) Türen schließen: Ü Scheinwerfer Signallicht/Abblendlicht/Fernlicht: H / Shift + H Führerstandsbeleuchtung ein / aus: J / Shift + J Pultleuchte: Strg + L / Strg + Shift + L Scheibenwischer hoch-/runterschalten: V / Shift+ V Sifa an/aus: Strg + Leertaste / Strg + Shift + Leertaste Sifa Schlagtaster: Leertaste Sifa Fußpedal: Shift + Leertaste Fahrsperre an/aus: Strg + Enter (Num) / Strg + Shift + Enter (Num) Fahrsperre betätigen: Enter (Num)

Makrofon: M Zugzielanzeige schalten ab/auf: 0 / `

#### Aufrüsten:

- 11. Batterieschalter ein (B)
- 12. Pult aufschließen (K)
- 13. Hauptschalter einlegen (Strg + Z) (Leuchtring am Taster erlischt)
- 14. Federspeicherbremse lösen (Shift + N) (Leuchtring am Anlegen-Taster blinkt und erlischt)
- Hauptluftleitung wird nur bei aufgeschlossenem Pult gefüllt
- Instrumentenbeleuchtung schaltet automatisch mit Schließ-Status des Fahrpults
- Fahr- und Bremshebel lässt sich nur bei aufgeschlossenem Pult auslenken
- Die genannten Schritte können durch das "Automatische Aufrüsten" (Taste Z) ebenso angestoßen werden.

#### **Fahrbetrieb**

- Richtungswender mit W / S einstellen
- Federspeicherbremse lösen (Löseprozess beendet, wenn Anlegetaster nicht mehr rot blinkt):  $Shift + N$
- Ohne Tempomat:
	- o Mit Fahr- / Bremshebel fahren: A / D
	- o Dabei wirkt intern eine Geschwindigkeitsbegrenzung von 100 km/h
	- o Auch ist die Beschleunigung auf 1,0 m/s² begrenzt
- Mit Tempomat:
	- o Tempomat übernimmt Zugkraftvorwahl und bremst
	- o Es ist möglich, dass die Vmax dabei kurzzeitig überschritten wird
	- o Zum Aktivieren des Tempomaten: 2sec auf erhöhen drücken: Shift + W (Leuchtring am Taster leuchtet, wenn aktiviert)
		- Wird der Tempomat während der Fahrt aktiviert, wird die aktuelle Geschwindigkeit vorgewählt (unabhängig der sonst gültigen 5 km/h-Stufen)
	- o VSoll erhöhen/verringern: Shift + W / Shift + S
		- Taster kurz antippen: auf nächste 5 km/h-Stufe erhöhen/verringern
		- Taster gedrückt halten: in 5km/h-Schritten erhöhen/verringern
	- o Tempomat ausschalten: Taster-Stellungen Vsoll erhöhen/verringern mehrfach kurz nacheinander wechselseitig betätigen (Leuchtring am Taster erlischt)
		- Nach Ausschalten wirkt Traktionssperre (Nullstellungszwang)

#### Bremssystem:

- Wird mit dem Fahr-/Bremshebel gebremst, steuert der Bremsrechner automatisch die beteiligten Systeme an
	- o In der Regel wird soweit möglich nur mit der E-Bremse gebremst
	- o Bei Unterschreiten von 7 km/h wird die ep-Bremse automatisch bis zum Stillstand zugeschaltet.
	- o Wird ein Fahrbefehl gegeben, wird die ep-Bremse wieder gelöst, sonst bremst sie bis zum Stillstand
- Haltebremse
	- o Im Stillstand legt die Haltebremse automatisch an
	- o Wird ein Fahrbefehl gegeben, löst die Haltebremse
- Führerbremsventil
	- o Kann mit . und , bedient werden
	- o Bremsbefehle werden umgesetzt, soweit die Entlüftung der HLL größer ist, als von anderen Systemen vorgegeben (bspw. ep-Bremse unter 7 km/h, Haltebremse)
	- o Entlüftung der HLL im Tempomat-Betrieb deaktiviert den Tempomaten
	- o Schnellbremsungen, die mit dem Führerbremsventil eingeleitet werden, können während der Fahrt gelöst werden (Nullstellungszwang des Fahr- /Bremshebels)
- Schnell/Zwangsbremsungen
	- o Auf folgenden Wegen können Schnell-/Zwangsbremsungen ausgelöst werden:
		- **Mit dem Fahr-/Bremshebel**
		- Mit dem Führerbremsventil
		- **Mit dem Notaus-Schlagtaster**
		- Durch die SiFa
		- **Durch die Fahrsperre**
	- o Wenn sie nicht durch die Fahrsperre ausgelöst wurden, können Schnell- /Zwangsbremsungen während der Fahrt wieder gelöst werden
	- o Zum Lösen der Zwangs-/Schnellbremsungen den Fahr-/Bremshebel in Mittelstellung bringen und ggf. das jeweilige Sicherheitssystem bedienen

#### Zugsicherung

- Sicherheitsfahrschalter (SiFa)
	- o Die SiFa ist im Auslieferungszustand des Add-ons zu Spielbeginn aktiviert
	- o Während der Fahrt fordert das System zunächst mit dem Leuchtmelder, danach zusätzlich Sprachausgabe zur Bestätigung auf.
	- o Während dieser Anforderungs-Phase muss die Sifa mit dem Handtaster oder dem Fußpedal bedient werden.
	- o Anderenfalls wird eine Zwangsbremsung eingeleitet
	- o In der Datei

..\railworks\Assets\virtualTracks\Ringbahn\Rollmaterial\TTB\_BR483- 484\Scripts\Options\TTB\_BR483-484\_Options.lua kann voreingestellt werden, dass die SiFa zu Spielbeginn deaktiviert wird

#### - Fahrsperre

- o Die BR 483/484 ist parallel mit zwei Zugbeeinflussungssystemen ausgerüstet: mechanische Fahrsperre und ZBS
- o Die ZBS befindet sich im Fahrbetrieb dauerhaft im Zustand "Bereitschaft X" und ist nicht aktiv
- o Die mechanische Fahrsperre ist hingegen zu Spielbeginn im Auslieferungszustand des Add-ons aktiviert
- o Bei Überfahren eines haltzeigenden Signals muss vorab die Fahrsperre betätigt werden, um den Modus "gewollte Vorbeifahrt" für 6 Sekunden zu aktivieren
- o Wird ein haltzeigendes Signal nicht im Modus "gewollte Vorbeifahrt" überfahren, wird eine Zwangsbremsung bis zum Stillstand ausgelöst
- o Im Stillstand kann die Zwangsbremsung durch Mittelstellung des Fahr- /Bremshebels und Betätigen der Fahrsperre gelöst werden
- o In der Datei

..\railworks\Assets\virtualTracks\Ringbahn\Rollmaterial\TTB\_BR483- 484\Scripts\Options\TTB\_BR483-484\_Options.lua kann voreingestellt werden, dass die Fahrsperre zu Spielbeginn deaktiviert wird

#### **Türsteuerung**

- Die TSI-PRM-konforme Türsteuerung des Originals wurde mit dem charakteristischen Blinken und den Türgeräuschen (auch während der Öffnungszeit der Türen) umgesetzt
- Bei Erreichen einer Station sind die Türen auf der Bahnsteigseite freizugeben es laufen alle Türen zeitversetzt auf
- Auf Grund von funktionalen Grenzen des Train Simulators laufen die Türen nicht automatisch wieder zu (Passagiere würden gegen die Türen laufen, keine Verknüpfung möglich)
- Nach Ablauf der Fahrgastwechselzeit sind ist per Tastendruck der Türschließbefehl zu geben – die Türen laufen unter entsprechendem Warnton zeitversetzt zu
- Die Abfertigung des Zuges erfolgt grundsätzlich durch den Tf. Etwaige Ansagen sind via Szenarioskripte zu realisieren.

#### **Beleuchtung**

- Scheinwerfer
	- o Bei aktivem Batterieschalter können die Scheinwerfer des Zuges genutzt werden, es werden bei Aktivieren des Batterieschalters automatisch die Signallichter eingeschaltet
	- o Der Schalter für die Scheinwerfer hat die 3 Stellungen
		- **Signallicht**
		- Abblendlicht
		- **Fernlicht**
- o Abhängig von der gewählten Fahrtrichtung werden die Scheinwerfer entsprechend geschaltet. Liegt der Richtungswender auf Mitte, zeigen beide Zugenden Zugschlusssignal.
- Instrumentenbeleuchtung
	- o Schaltet automatisch mit aufschließen des Pults ein, wenn Batterieschalter ein
- Pultbeleuchtung
	- o Kann bei aktiviertem Batterieschalter mit dem Drehknpof im Führerstand stufenlos bedient werden.
- Führerstandsbeleuchtung
	- o Kann bei aktiviertem Batterieschalter mit dem Schalter im Führerstand ein- /ausgeschaltet werden.

#### Scheibenwischer

- Es gibt einen Scheibenwischer-Drehschalter mit 4 Stellungen:
	- o Aus
	- o Intervall
	- o Dauerwischen
	- o Dauerwischen schnell
- Mit den Tasten V bzw. Shift + V kann zwischen den Schalterstellungen hochbzw. runtergeschaltet werden

#### Zugzielanzeiger

- Es sind knapp 60 zur Ringbahn passende Zugziele im Spielerzug vorbereitet, wobei an der Fahrzeugfront, den Seitenfenstern und im Innenraum verschiedene Texte angezeigt werden können
- Das aktuell ausgewählte Zugziel wird zudem im Führerstand am FIS-Bildschirm (rechts) angezeigt
- Das Hoch- / Runterschalten erfolgt mit den Tasten 0 bzw. `
- Etwaige Ansagen sind via Szenarioskripten zu realisieren.
- Liste der verfügbaren Zugziele:

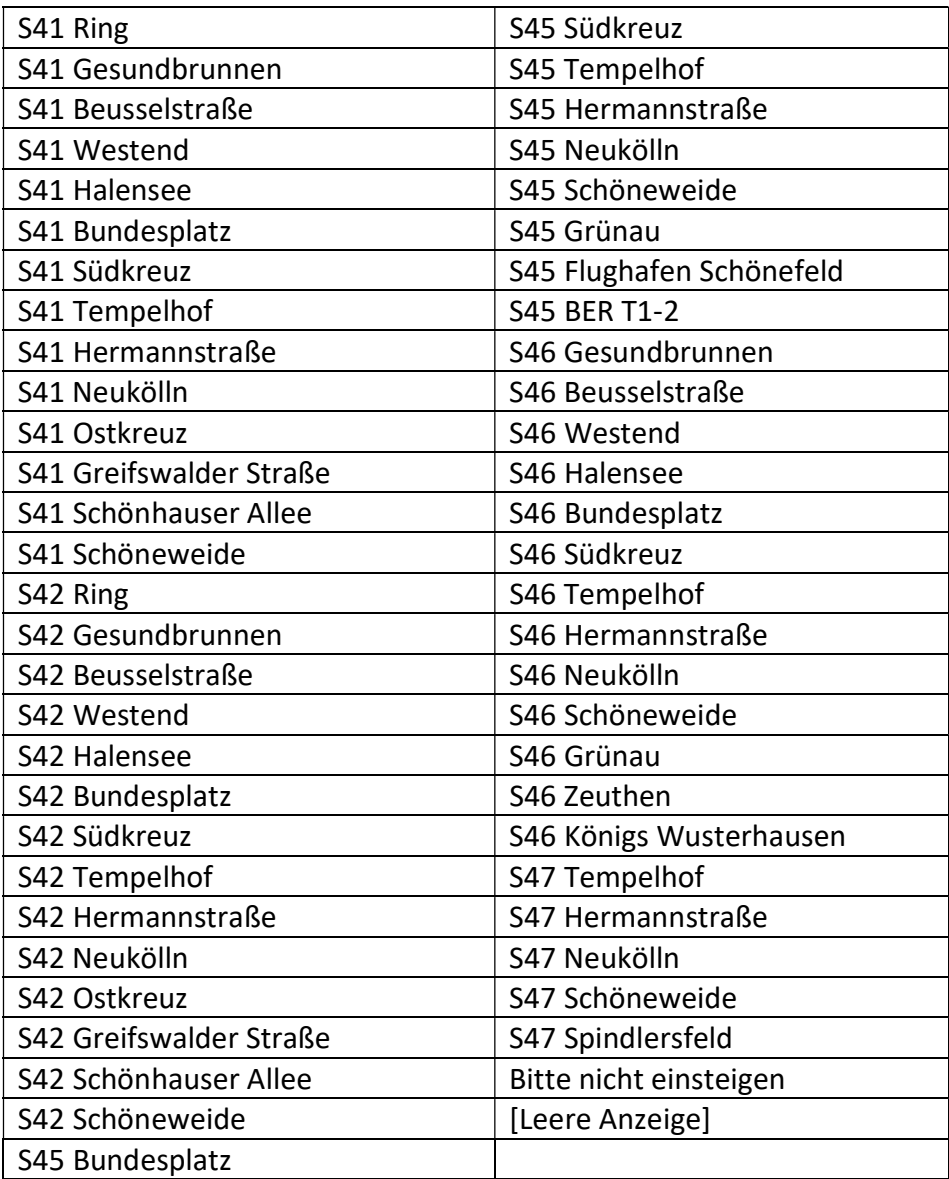

#### **HMI**

- Fahrgastinformationssystem (FIS)
	- o Rechter Monitor
	- o Zeigt das aktuell gewählte Zugziel an
- Hauptbildschirm (mittige Konsole, rechte Seite)
	- o Zeigt Fahrzeugnummer sowie Datum und aktuelle Uhrzeit an
	- o Das Datum wird der Jahreszeit entsprechend gewählt oder kann durch Fahrzeug-Parameter explizit bestimmt werden
	- o Es wird die Netzspannung je Einheit im Zugverband angezeigt
	- o Es wird die Zug/Bremskraft angezeigt
		- Der Pfeil an der Skala zeigt den vorgewählten Wert an
		- Der Farbbalken zeigt den tatsächlich erreichten Wert an
		- Blauer Balken = Beschleunigung
- Rosa Balken = Bremsung
- Es ist normal, dass insbesondere bei Bremsungen nicht dauerhaft der Zielwert erreicht wird. Bspw. können die automatisch unterhalb 7 km/h anlegende ep-Bremse sowie die Haltebremse andere Werte anfordern, als vom Triebfahrzeugführenden ausgewählt
- o Weiterhin wird der aus der Stromschiene bezogene Strom (des Zugverbands) angegeben.
	- Blauer Balken = Bezug aus der Stromschiene
	- Rosa Balken = Rückspeisen zur Stromschiene
	- Die Netzstrombegrenzung liegt im Netz der Berliner S-Bahn überwiegend bei 4.000 A. Dieser Wert kann für Vollzüge bei weniger als 100 % Leistung erreicht werden, dann muss entsprechend abgeregelt werden.
	- Ein im Stand bezogener Strom (= kleiner blauer Balken) resultiert aus der Versorgung der Hilfsbetriebe (Elektronik, Licht, Heizung/Klimaanlage) und variiert jahreszeitlich
	- Umgewandelte Bremsenergie wird zunächst zur Speisung der Hilfsbetriebe genutzt – bleibt ein Überschuss, wird dieser ins Netz zurückgespeist
- o Ein Zähler zählt in drei Werten die für den eigenen Triebzug bezogene Energie (=Viertelzug bei BR 483, Halbzug bei BR484)
	- "Aufgenommen": Bezug aus der Stromschiene
	- "Rückgespeist": Anteil, der über die Stromschiene ins Netz zurückgespeist werden konnte.
	- " "Netto": Differenz aus "aufgenommener" und "rückgespeister" Energie, d.h. effektiv vom Fahrzeug verbrauchte Energie. Mit dem Fahrzeug können Rückspeisequoten um 50 % erreicht werden. Diese ist u.a. abhängig vom Fahrstil und den Wetterbedingungen.
	- Der Hilfsbetriebeverbrauch wird jahreszeitlich innerhalb einer Spanne zufällig gewählt.
	- Eine explizite Vorgabe des Hilfsbetriebeverbrauchs kann durch Nutzung des Parameters "\_AUX=<XX>" in der Fahrzeugnummer des führenden Fahrzeugs je Szenario erfolgen, dabei ist <xx> durch die vorzugebende Leistung für den gesamten Zugverband in kW zu ersetzen. Es wird empfohlen, je Wagenkasten nicht mehr als 30 kW zu setzen.
- **FASSI** 
	- o Es wird ein leerer FASSI-Fahrplan angezeigt. Das System ist nicht näher im Spiel nachgebildet worden.
- Videomonitor
	- o Während der Türfreigabe zeigt der Monitor ein gestörtes Videobild an.
	- o Das System ist nicht näher im Spiel nachgebildet worden.

#### Führerstandswechsel

- Fahr-/Bremsschalter in Mittelstellung
- Fahrtrichtunsschalter auf Neutral
- Federspeicherbremse anlegen
- Fahrpult abschließen (Hauptschalter und Batterieschalter können eingelegt bleiben)
- Führerstand wechseln  $(Strg + 1.4^{\circ})$  bzw. Strg +  $.4^{\circ}$ )
- Fahrpult aufschließen
- Federspeicherbremse lösen
- Fahrtrichtung wählen
- Fahr-/Bremshebel auslenken

#### Fahrzeugnummern

- Die im Szenario-Editor vergebenen Fahrzeugnummern werden an verschiedenen Stellen via "Dynamic Numbering"-Funktion des Train Simulators angezeigt
	- o An der Fahrzeugfront und Fahrzeugseite mittig: Betreibernummer
	- o Im Fahrgastraum vorn und hinten: Betreibernummer
	- o Im Führerstand oben: Betreibernummer
	- o Am Langträger des Rahmens am Fahrzeugende: NVR-Nummer
- Dabei ist zu beachten, dass je Fahrzeug zwei verschiedene Fahrzeugnummern für das selbe Fahrzeug genutzt werden
	- o NVR-Nummer
		- Gibt die Bezeichnung im nationalen Fahrzeugregister (NVR) an und nutzt die vierstellige Baureihennummer.
		- Beispiel: 94 80 0484 002-1 D-DB
	- o Betreibernummer
		- Gibt Fahrzeuge mit Bezug zu Triebzugeinheiten (via Buchstaben) an und nutzt dabei gleiche Ordnungsnummern je Einheit, auch wenn diese nicht mit der NVR-Ordnungsnummer übereinstimmen
		- Beispiel: Betreibernummer 483 021 B gehört zur NVR-Nummer 94 80 0483 521-1 D-DB
- Im Szenario-Editor werden automatisch passende Nummern vergeben, jedoch müssen die Ordnungsnummern und Kontrollziffern manuell angepasst werden, um eine zusammengehörige Einheit darzustellen.
	- o Nummernschema im Spiel: 9480\_0484\_509-5D
	- o Abweichende Betreibernummer wird automatisch richtig dargestellt

#### Sprachauswahl, Optionen und Logger

Die Module des Skriptsystems für die BR483/484 bieten die Möglichkeit, diverse Optionen durch den Endanwender zu setzen. Das bedeutet, dass sich jeder Nutzer das Fahrzeug seinen Vorstellungen entsprechen innerhalb eines gewissen Rahmens

anpassen kann - wo es dem Spaßfaktor dienlich ist, auch außerhalb realistischer Grenzen.

Die Einstellung erfolgt in der Optionsdatei TTB\_BR481\_Options.lua, die sich im Ordner

..\railworks\Assets\virtualTracks\Ringbahn\Rollmaterial\TTB\_BR483- 484\Scripts\Options

befindet. In dieser Datei werden alle Vorauswahlen getroffen, jede Einstellung ist nochmals in der Datei selbst erklärt und der mögliche Wertebereich angegeben.

- Sprachauswahl
	- o In unten genannter Optionsdatei kann die Sprache ausgewählt werden, in welcher Ausgaben im Spiel erfolgen sowie in den Log-Dateien.
	- o Die Sprachpakete Deutsch und Englisch sind mitgeliefert, Deutsch voreingestellt.
	- o Es können weitere Sprachpakete erstellt und über die Optionsdatei eingebunden werden.
- **Optionen** 
	- o Die Datei

..\railworks\Assets\virtualTracks\Ringbahn\Rollmaterial\TTB\_BR483- 484\Scripts\Options\TTB\_BR483-484\_Options.lua enthält einige Options-Einträge samt Erläuterung, die bei Bedarf angepasst werden können.

o Die Optionen bestimmen, wie sich das Fahrzeug während des Spiels verhält bzw. welche Voreinstellungen zu Spielstart umgesetzt werden

- o Beispiele der Einstellungsmöglichkeiten
	- **Sprachpaket für Ausgaben**
	- **Log-Modus:** 
		- Sollen Log-Dateien mitgeschrieben werden?
		- Echtzeitausgaben im Spiel (de)aktivieren?
	- Sifa bei Spielstart aktiviert?
	- Fahrsperre bei Spielstart aktiviert?
	- Typischer Sander-Vorrat
	- Häufigkeit von Abrissfunken
- Logger
	- o Für den Spielerzugverband wird für jedes einzelne Fahrzeug je Spiel eine Log-Datei im Ordner

RailWorks\Assets\virtualTracks\Ringbahn\Rollmaterial\TTB\_BR483- 484\Scripts\Logs abgelegt

 Zusätzlich können vom aktuell besetzten Fahrzeug Meldungen in Echtzeit im Spiel ausgegeben werden. Diese sind standardmäßig aktiviert, können aber in der Optionsdatei je Log-Modus auch unterdrückt werden.

- Es werden Log-Dateien mit Benennung der jeweiligen Fahrzeugnummer abgelegt und beim Start des nächsten Szenarios mit der BR 483/484 gelöscht. Sollen etwaig auftretende Besonderheiten erfasst werden, sind die Log-Dateien vor dem nächsten Spielstart an einem anderen Ort zu sichern.
- Die Log-Dateien erfassen neben dem Zustand des Fahrzeugs (u.a. Zugtaufe) auch Beeinflussungen (streckenseitig bzw. durch andere Fahrzeuge im Zugverband) sowie Bedienhandlungen des Spielers

#### Abschließende Hinweise zum Fahrzeug

An dieser Stelle sollen weitere, wertvolle Hinweise gesammelt werden, die für den reibungslosen Betrieb des Fahrzeug und Fehlerfreiheit wichtig sein können.

#### Computergesteuerter Verkehr

Das TrainTeamBerlin verfolgt eine strikte Trennung von Fahrzeugen, die im Spielerbetrieb eingesetzt werden von solchen, die im Verlauf eines Szenarios ausschließlich durch den Computer gesteuert werden ("KI-Verkehr", "KI" als Abkürzung für "künstliche Intelligenz").

Das reichhaltig ausgestattete Spielerfahrzeug ist entsprechend ressourcenlastig und für den reinen, massenhaften Betrieb im KI-Verlehr weder geeignet, noch dafür ausgestattet. Es wird daher dringend empfohlen, im KI-Verkehr ausschließlich die zusätzlich mitgelieferten KI-Fahrzeuge zu benutzen. Sie sind speziell darauf ausgerichtet, in großen Mengen eingesetzt zu werden und gleichzeitig den Rechner nicht annähernd so stark zu belasten wie bei gleicher Anzahl von Spieler-Fahrzeugen.

Zudem gibt es für die meisten KI-Fahrzeuge in den entsprechenden Handbüchern weiterführende Hinweise, wie deren zusätzliche Funktionen im Szenario schnell und einfach zu konfigurieren sind (bspw. Zugzielanzeige).

#### Steuerungsmodus

Das vorliegende Fahrzeug ist darauf ausgelegt, im Rahmen der Möglichkeiten der Simulationsplattform "Train Simulator Classic" ("Railworks") eine möglichst originalgetreue Simulation des großen Vorbilds zu sein. Es ist daher nicht vorgesehen, dass Fahrzeug im vereinfachten Steuerungsmodus (HUD, Tasten F3/F4, Gamepad) zu steuern.

Es ist möglich, zahlreiche der neuen, komplexen Funktionen für einen einfachen und reinen Spaß-Fahrbetrieb zu deaktivieren. Dieser sollte dennoch in jedem Fall mit dem Modus der Expertensteuerung durchgeführt werden.

#### Speichern eines Szenarios/Rollender Start

Das vorliegende Fahrzeug ist nicht für das Speichern von Szenarios vorgesehen. Es ist prinzipiell möglich, die Speicherfunktion zu nutzen, jedoch wird der Kontext der im Hintergrund ausgeführten Skripte höchstwahrscheinlich nicht mehr zu den im Spiel gespeicherten Zustand passen - mit Fehlfunktionen bzw. zumindest wirrem Verhalten einzelner Systeme ist zu rechnen. Analoges gilt für die Funktion "Rollender Start". Da die Szenarien mit diesem Fahrzeug üblicherweise eine begrenzte Länge haben, sollte dieser Umstand kein großes Problem darstellen.

#### Führerstandswechsel

Beim Wechsel des Führerstands sind keine besonderen Hinweise zu beachten. Der zweite, neu betretene Führerstand muss ggf. der Anleitung entsprechend neu (teil)aufgerüstet werden. Im Sinne des originalgetreuen Fahrens empfiehlt es sich dennoch, vor Verlassen eines Führerstands das Fahrpult wieder abzuschließen.

#### Eigene Szenarien bauen

Wie im Handbuch vorgestellt, sind für die BR483/484 zahlreiche zusätzliche Funktionen programmiert worden, die eine spezielle Behandlung beim Erstellen eigene Szenarien erfordern. Zahlreiche dieser Funktionen werden über Trigger gesteuert, die in den jeweiligen Unterkapiteln genau erläutert wurden. Die mitgelieferte Strecke minimiert den Aufwand des Setzens dieser Trigger, da diese - soweit für alle Szenarien sinnvoll bereits im Voraus gesetzt wurden. Es ist denkbar, dass nach der Veröffentlichung des Fahrzeug-Add-ons weitere "Szenario-Templates" für zusätzliche Strecken erscheinen werden. Es lohnt daher, sich auf www.trainteam.berlin bei Bedarf zu informieren.

#### Anleitungen für Bastler

#### Eigene Sprachdateien einbinden

Fast alle durch das Skriptsystem vorgenommenen Skriptausgaben (ob im Spiel oder im Logfile) werden einer Sprachdatei entnommen, die im Ordner

..\railworks\Assets\virtualTracks\Ringbahn\Rollmaterial\TTB\_BR483- 484\Scripts\Language

liegt. Zunächst sind vorgefertigte Dateien für Deutsch und Englisch mitgeliefert. Jeder Nutzer kann weitere Sprachdateien hinzufügen, ohne das Skriptsystem verändern zu müssen.

Die Sprachauswahl erfolgt in der Optionsdatei, die sich im Ordner

..\railworks\Assets\virtualTracks\Ringbahn\Rollmaterial\TTB\_BR483- 484\Scripts\Options

befindet. In dieser Datei können noch weitere Vorauswahlen getroffen werden, die allesamt nochmals in der Datei selbst erklärt sind.

Die Sprache wird im Feld options.LANGUAGE gewählt. Vorauswählbar sind "GERMAN" und "ENGLISH". Fügt der Benutzer eine weitere Sprachdatei hinzu, so hat sich diese als <SPRACHE>.lua ebenfalls im Language-Ordner zu befinden. Zur Auswahl dieser wird im Sprach-Optionsfeld der Optionsdatei der Eintrag "<SPRACHE>" vorgenommen. Fehlerhaftes Einbinden einer Sprachdatei führt zum "Language Unknown"-Fehler bei der Ausgabe im Spiel: "##LU##". Fehlen einzelne Einträge einer bearbeiteten Sprachdatei, so wird an deren Stelle der "String Unknown"-Fehler ausgegeben: "##SU##".

#### Fahrzeugparameter eingeben

Um im Szenario-Editor einem Fahrzeug zusätzliche, szenariospezifische Eigenschaften mitzugeben, wird diesem über die Fahrzeugnummer ein Parameter übergeben. Mehrere Parameter werden getrennt durch Unterstriche an die Wagennummer angehangen:

#### Bsp. 9480\_0484\_509-5D \_<**Parameter1>\_<Parameter2>**

Bei Spielstart wird der Parameter ausgelesen und die Fahrzeugnummer automatisch eingekürzt, so dass Funktionen wie das "Dynamic Numbering" mit automatisch angeschriebener Fahrzeugnummer funktionieren. Das führt jedoch dazu, dass im Szenario-Editor unter Nutzung der Nummer inkl. Parameter keine korrekt angeschriebene Nummer am Modell zu erkennen ist! Weiterhin muss bei Angabe der Wagennummer in Szenario-Anweisungen (Bsp. "Rangieren") die Fahrzeugnummer OHNE Parameter angegeben werden! Diese Parameter werden zu Spielstart verarbeitet und die Fahrzeugnummer auf die übliche Länge gekürzt. Es gibt Parameter, die eine feste Textfolge haben, andere erlauben zusätzliche Zahlenangaben, vgl. folgende Auflistung:

#### - SANDERRES=<X>

o Vorrat des Sandbehälters. <x> wird durch die Dauer in Sekunden ersetzt, die noch gesandet werden kann

#### - DATE=<YYYYMMDD>

o Datumsanzeige der HMI vorgeben: Der Platzhalter <YYYYMMDD> wird durch eine Datumsangabe des Formats YYYYMMDD ersetzt

#### $KWHC =  $X$$

- o Startwert des Energiezählers "Aufgenommen": <X> wird durch den Startwert in kWh ersetzt.
- $KWHR=$ 
	- o Startwert des Energiezählers "Rückgespeist": <X> wird durch den Startwert in kWh ersetzt. Dabei soll der Rückspeisewert kleiner (i.d.R. halb so groß oder noch kleiner) als der "Aufgenommen"-Wert sein.

#### $-$  AUX= $<$ X $>$

- o Festlegung des Hilfsbetriebeverbrauchs je Wagenkasten": <X> wird durch den Wert in kW ersetzt. Es werden Werte unter 30 kW empfohlen.
- Logger
	- o Sofern die Option in der Optionsdatei aktiviert ist (vgl. oben), verfügt das Fahrzeug über die Möglichkeit, Ausgaben zur Fahrt im Spiel und/oder in einer Log-Datei aufzuzeichnen
	- o Ausgaben im Spiel erfolgen über Textfenster am rechten oberen Bildschirmrand
	- o Dateiausgaben erfolgen in txt-Dateien, die der Fahrzeugnummer entsprechend benannt sind unter ..\RailWorks\Assets\TrainTeamBerlin\TTB\_BR483-484\Scripts\Logs
	- o Sollte es Probleme bei der Bedienung des Fahrzeugs geben, kann das Nachvollziehen der Handlungen aus den Log-Dateien hilfreich sein
	- o Logs vorangegangener Fahrten werden beim Start eines weiteren Szenarios automatisch gelöscht

#### Ansteuerung des Fahrzeugs via Szenario-Skript

Es besteht die Möglichkeit, durch die Nutzung von Szenario-Skripten beim Bau eigener Szenarien Einfluss auf das Fahrzeug zu nehmen. Es kann das automatische Aufrüsten des Fahrzeugs angestoßen werden.

#### Auto-Aufrüsten via Szenarioskript anstoßen

Der automatische Aufrüstvorgang kann auch per SzenarioSkript automatisch angestoßen werden, wenn dies gewünscht ist. Dazu muss dafür gesorgt werden, dass im zugehörigen Szenarioskript die Zeile

#### SysCall ( "PlayerEngine:SetControlValue", "AutoSetupByScript", 0, 1 );

ausgeführt wird.

Weiterhin ist es möglich, via Skript ein schnelles Auto-Aufrüsten zu starten, wobei der Zug sofort nach Anforderung vollständig aufgerüstet ist. Dazu muss dafür gesorgt werden, dass im zugehörigen Szenarioskript die Zeile

#### SysCall ( "PlayerEngine:SetControlValue", "AutoSetupByScript", 0, 2 );

ausgeführt wird. Diese Funktion ist nützlich, wenn der Zug bspw. zum Szenariostart bereits fertig aufgerüstet bereitstehen soll.

Außerdem ist es vorgesehen, Situationen zu simulieren, in denen der Zug von einem Kollegen aufgerüstet, aber mit abgeschlossenem Fahrpult sowie angezogener Federspeicherbremse übernommen wird (entspricht Personalwechsel). Dieser Zustand kann durch Anstoß via Szenarioskript ebenfalls in Bruchteilen einer Sekunde (bspw. zum Szenariostart) hergestellt werden. Dazu muss dafür gesorgt werden, dass im zugehörigen Szenarioskript die Zeile

SysCall ( "PlayerEngine:SetControlValue", "AutoSetupByScript", 0, 3 );

ausgeführt werden.

#### Aktionen via streckenseitiger Trigger auslösen

Dem Add-on liegen zahlreiche Auslöser ("Trigger") bei, die in Strecken und Szenarien verbaut werden können, um bei Überfahrt durch den Spielerzug verschiedene Aktionen auszulösen. Die folgende Tabelle gibt eine kompakte Übersicht:

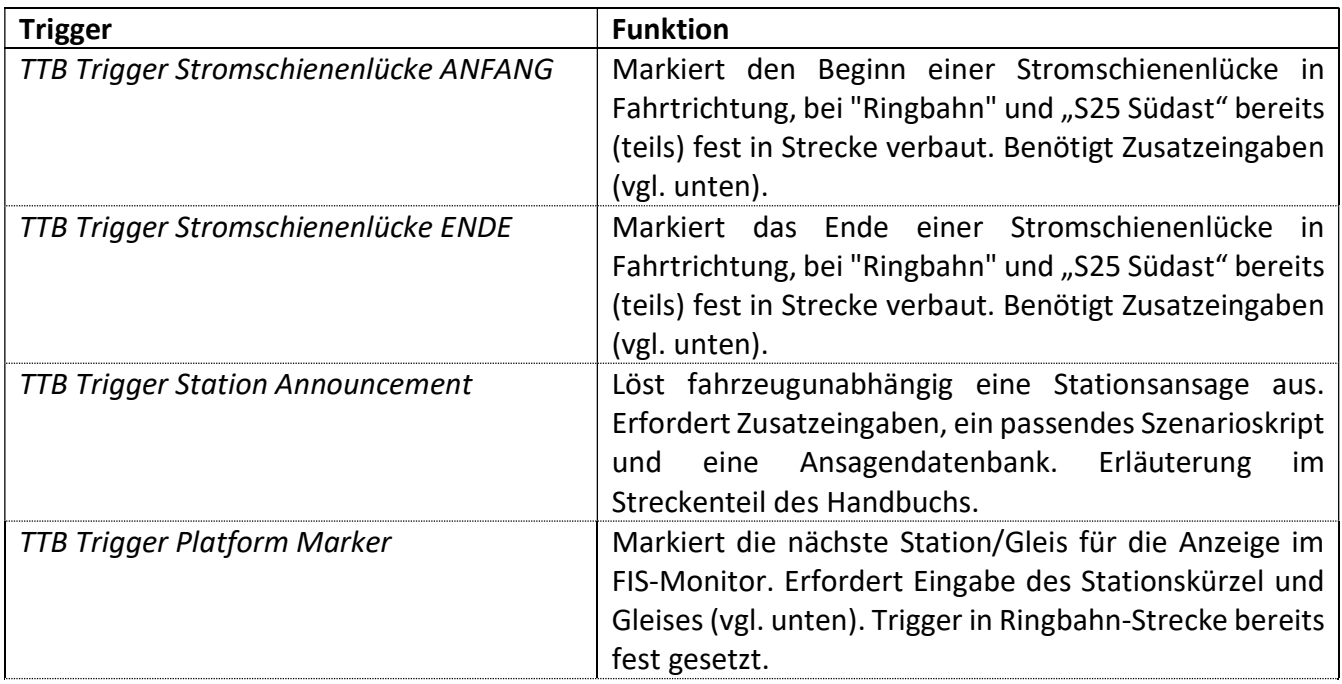

#### Stromschienenlücken markieren

Diese markieren je Fahrtrichtung den Anfang/das Ende einer Stromschienenlücke. Für ein Stromschienenende werden also zwei, für eine Lücke mindestens vier Trigger benötigt. In der Auswahlliste sind diese als

"TTB Trigger Stromschienenlücke ANFANG" und

"TTB Trigger Stromschienenlücke ENDE"

zu finden. In das Signalflyout ist jeweils ein "R" oder "L" einzutragen, um anzugeben, auf welcher Seite (in Fahrtrichtung des Signallinks) sich das Stromschienen-Ende befindet.

Für die Strecke "Ringbahn" sind/werden diese Trigger bereits streckenseitig fest verbaut.

#### Nächstes Bahnsteiggleis markieren

Die Markierung sorgt für eine entsprechende Anzeige im FIS-Monitor (rechte Seite) des Führerstands. Im Trigger ist im Signalflyout im rechten Textfeld folgender Code einzugeben:

#### "XXXXX000"

Dabei steht "XXXXX" für eine auf 5 stellen genormte Stationsabkürzung. Die Gleisnummer wird stets als dreistellige Zahl an Stelle von "000" angegeben. Folgende Stationen können angezeigt werden:

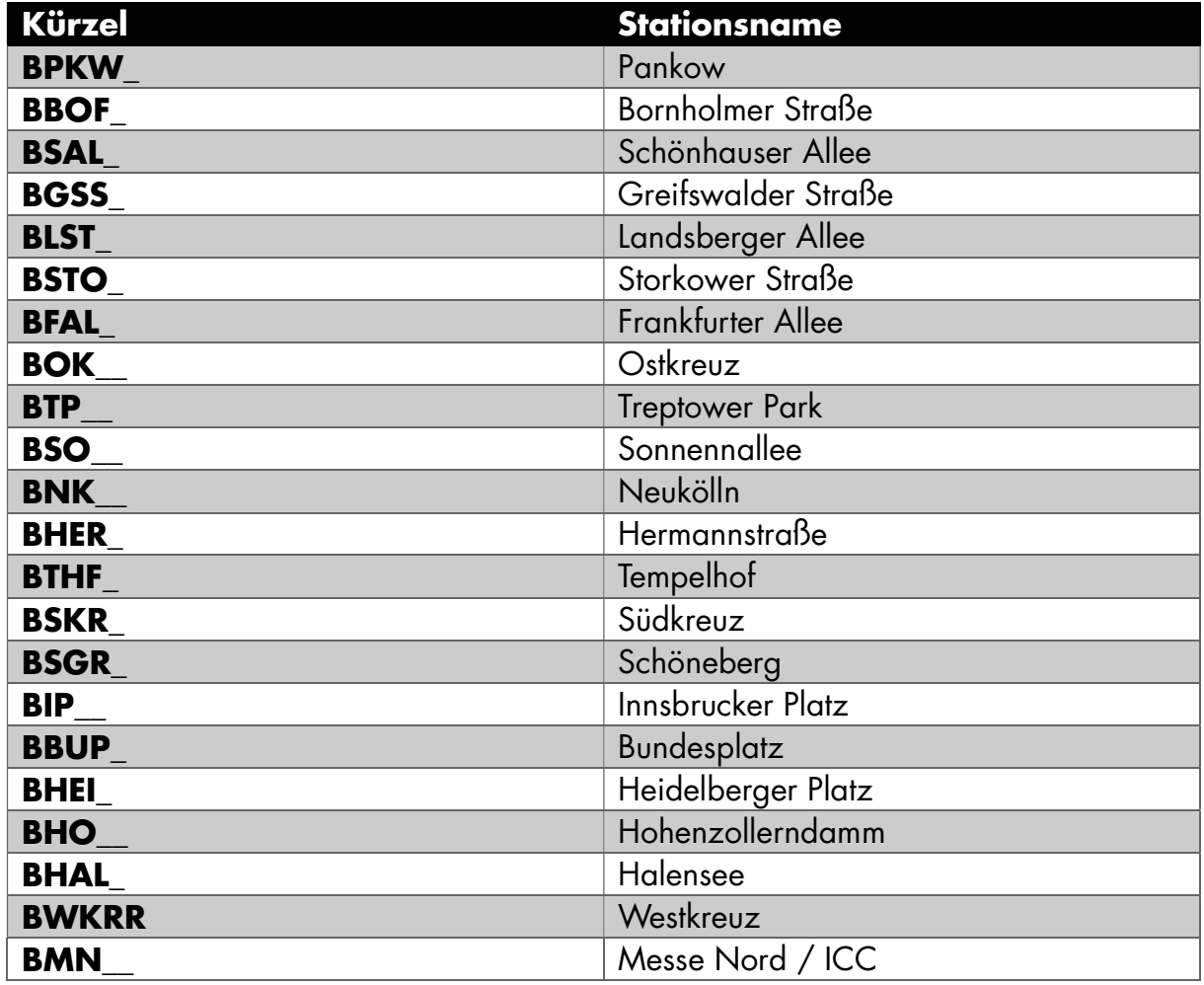

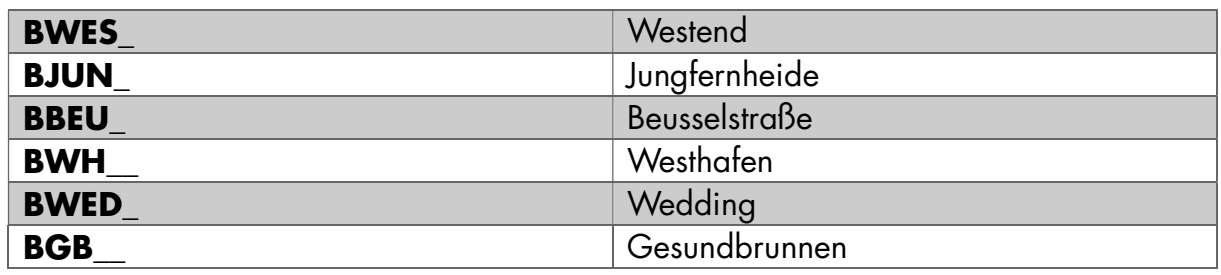

#### KI-Fahrzeug

#### BR483/484

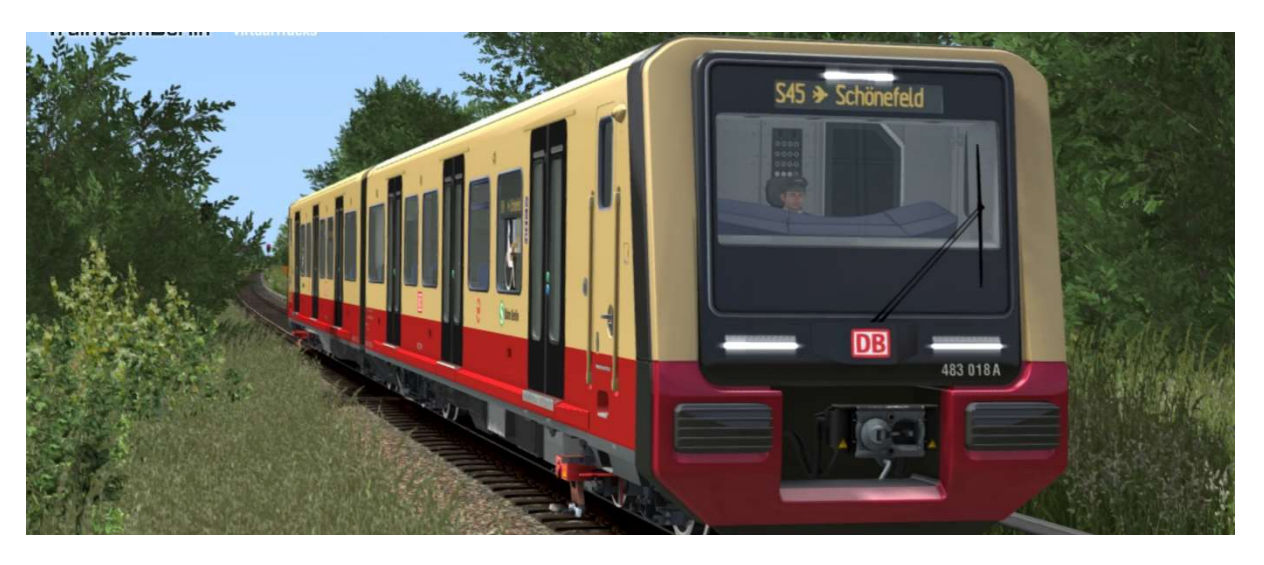

- $\rightarrow$  Im Szenarioeditor freizuschalten: virtualTracks \ Ringbahn
- → Zugverband der BR483 / 484 (S-Bahn Berlin) mit Originalsound
- $\rightarrow$  zufällig versetzt öffnende und schließende Türen
- $\rightarrow$  Lackierungsvarianten:
	- Traditionsfarben
- $\rightarrow$  vorgefertigte Consists beiliegend

 $\rightarrow$  Analog zum Spielerfahrzeug kann das KI-Fahrzeug an die Fahrzeugnummer angehangene Parameter verarbeiten. Diese Parameter werden zu Spielstart verarbeitet und die Fahrzeugnummer auf die übliche Länge gekürzt. Mehrere Parameter werden je durch einen Unterstrich "\_" getrennt eingegeben, auch vor dem ersten Parametereintrag erfolgt ein Unterstrich.

 $\rightarrow$  Der Parameter "PASS=0" sorgt dafür, dass im Fahrzeug ab Spielstart keine Fahrgäste sitzen, bspw. um Leerfahrten darzustellen. Beispiel der Eintragung: .,9480\_0483\_001-4A\_c\_PASS=0"

→ Zugzielanzeiger kann vorgewählt werden – klassische Vorwahl eines Zugziels via Dynamic Numbering

 - Loknummer enthält an letzter Stelle (!) einen Buchstaben, der eine Zugzielanzeige vorwählt

- Beispiel: 9480\_0483\_001-4A\_c

- das markierte "c" codiert die Zugzielanzeige "S1 Potsdam Hbf"
- verfügbare Anzeigen sind in der folgenden Tabelle aufgelistet:

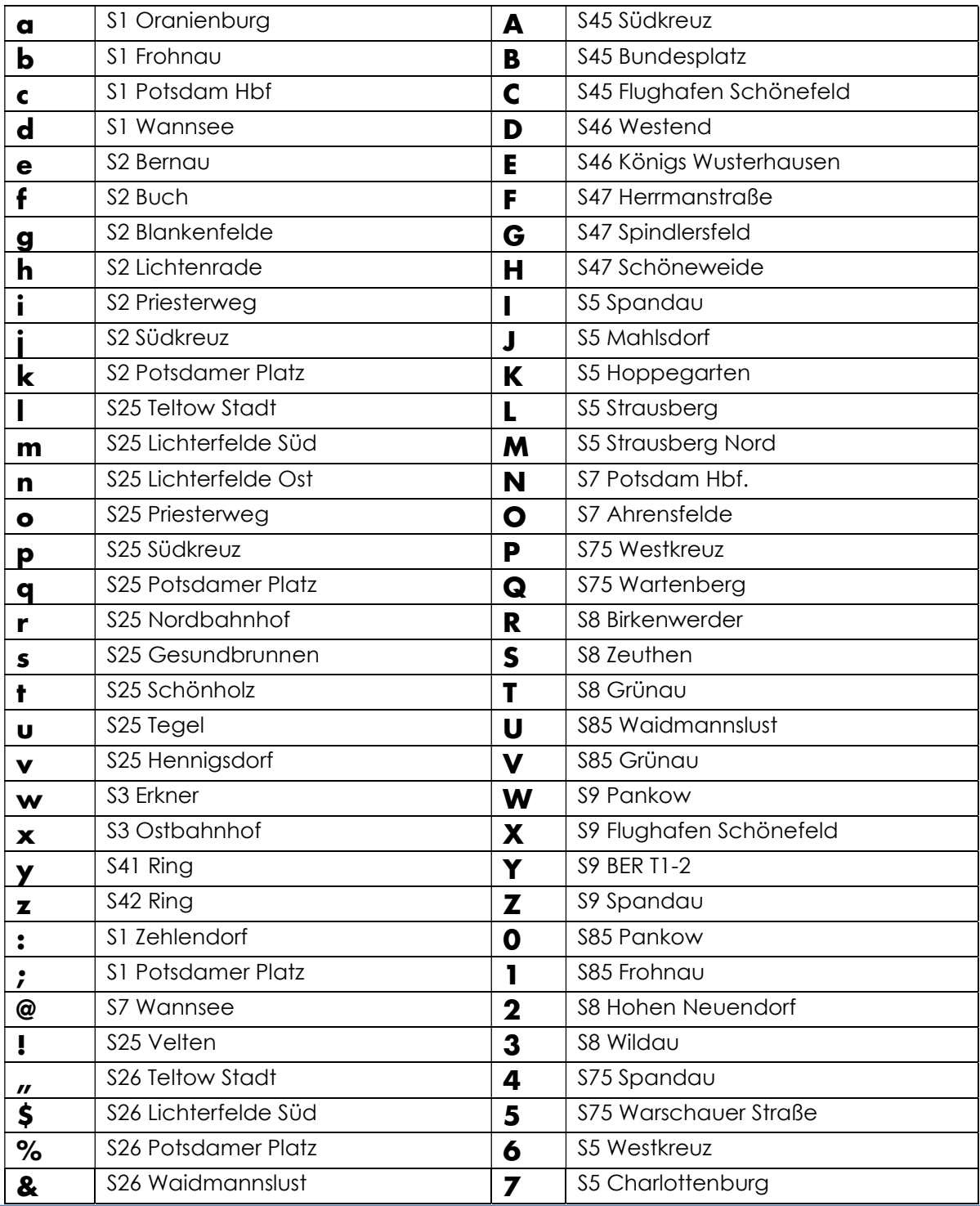

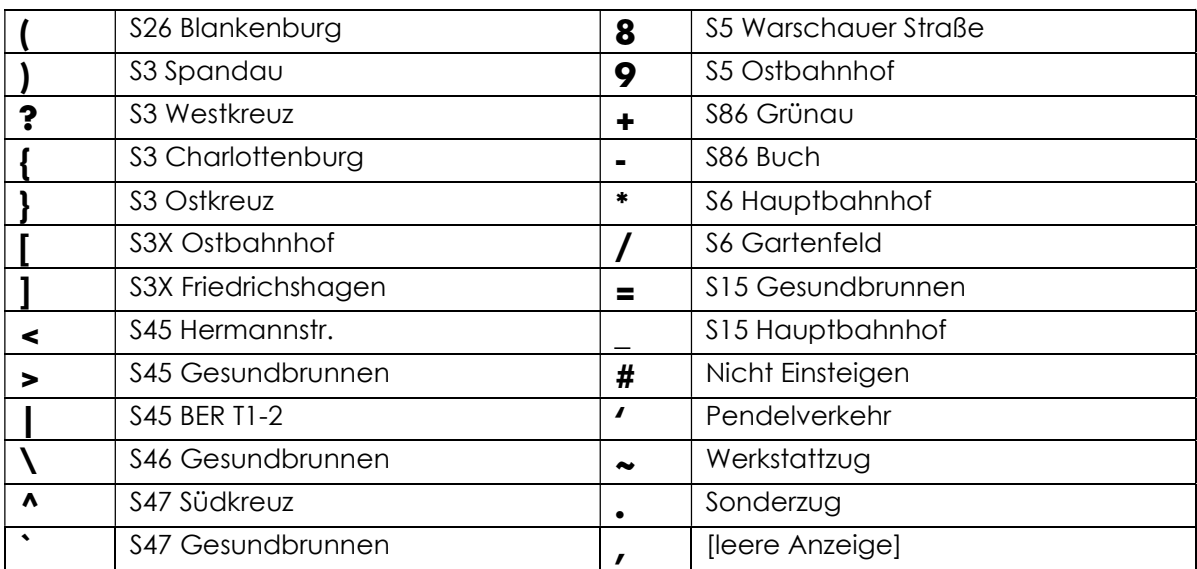

## **Signalbuch**

Quelle: Die Signale der Deutschen Bahn, Signalbuch (SB) DS/DV301 gültig ab 10.Dezember 2006.

- Kürzel Bedeutung **Bild**
- Bü4 "Pfeifen": Einmal ca. 3 Sekunden lang pfeifen. Nicht pfeifen bewirkt Strafpunkte im Karriereszenario.

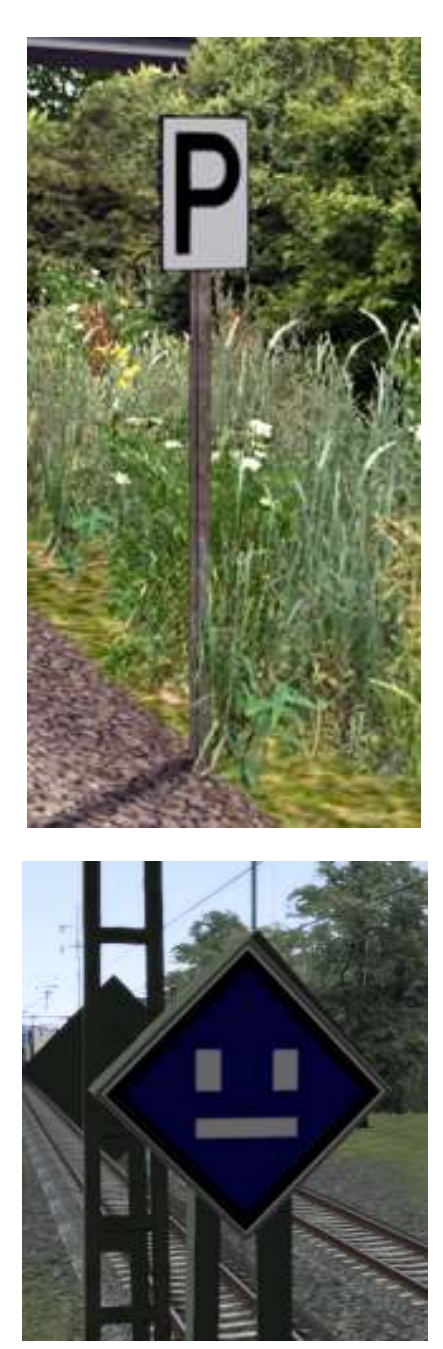

Hauptschalters des Triebfahrzeugs. Bei der S-Bahn bedeutet das:

El 1 **"Ausschalten"** des

Loslassen des Fahrschalters.

El 2 "Einschalten" des Hauptschalters der E-Lok. Bei der S-Bahn bedeutet das Wiedereinschalten des Fahrschalters ist ab hier erlaubt.

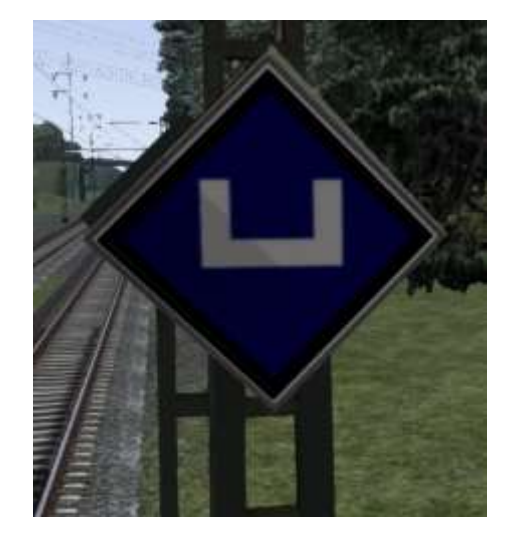

 $Hp 0$  "Halt."

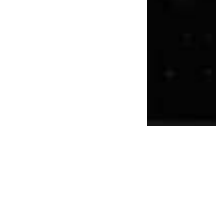

HI 1 **"Fahrt mit** Höchstgeschwindigkeit."

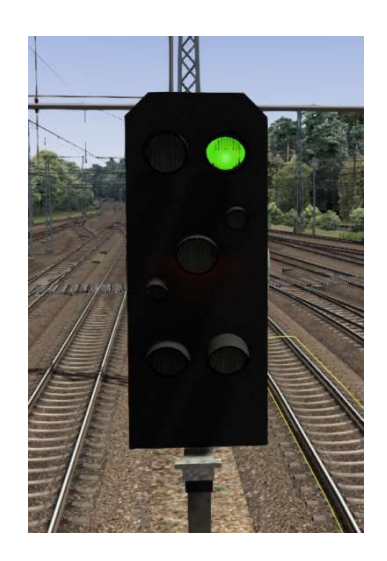

#### Hl 3a "Fahrt mit 40 km/h, dann mit Höchstgeschwindigkeit."

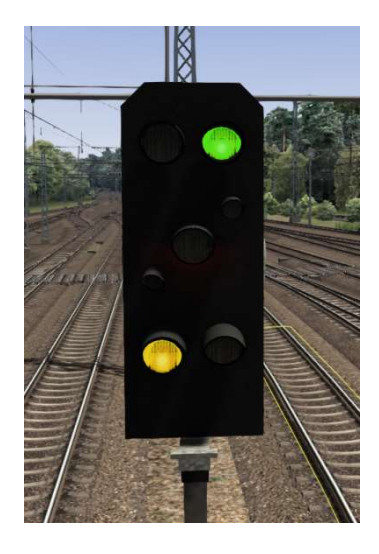

Hl 3b "Fahrt mit 60 km/h, dann mit Höchstgeschwindigkeit"

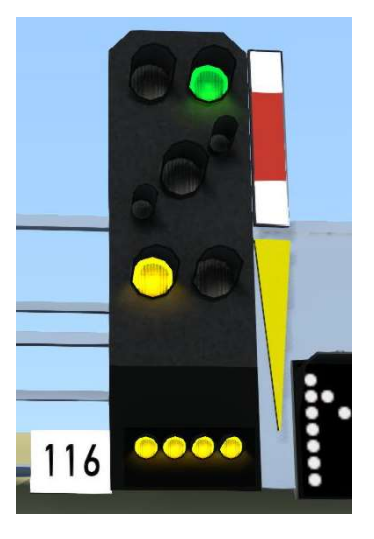

HI 7 7 "Höchstgeschwindigkeit auf 40 km/h ermäßigen."

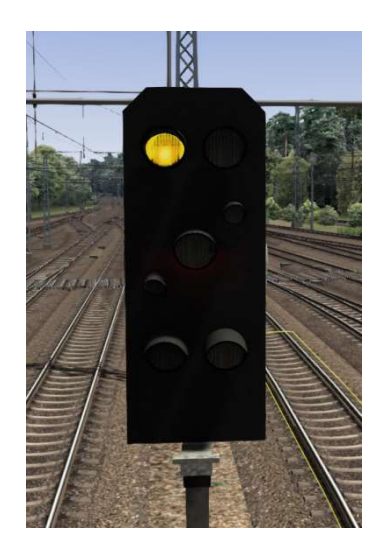

(gelbes Licht blinkt)

Hl 9a "Fahrt mit 40 km/h, dann mit 40 oder 60 km/h."

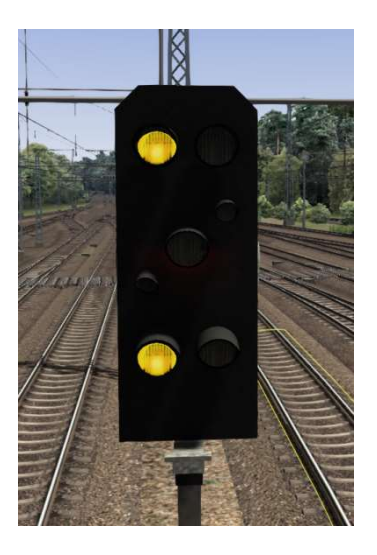

(oberes gelbes Licht blinkt)

Hl 9b "Fahrt mit 60 km/h, dann mit 40 oder 60 km/h."

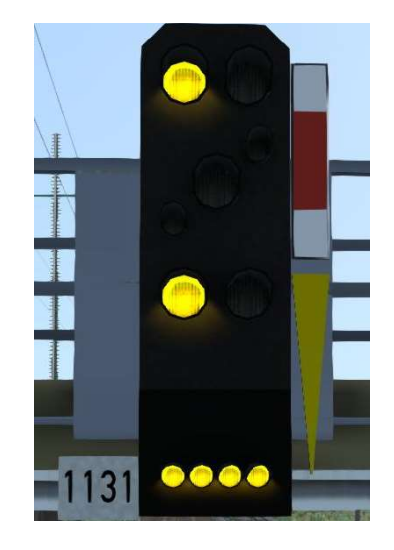

(oberes gelbes Licht blinkt)

#### Hl 10 "Halt erwarten."

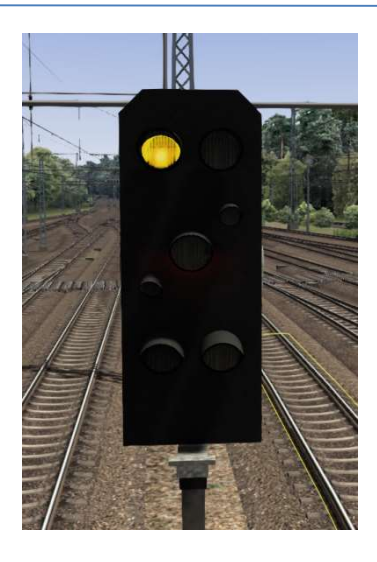

Hl 12a "Fahrt mit 40 km/h, Halt erwarten."

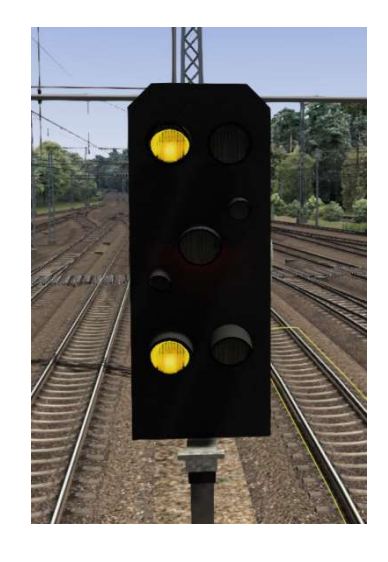

Hl 12b "Fahrt mit 60 km/h, Halt erwarten"

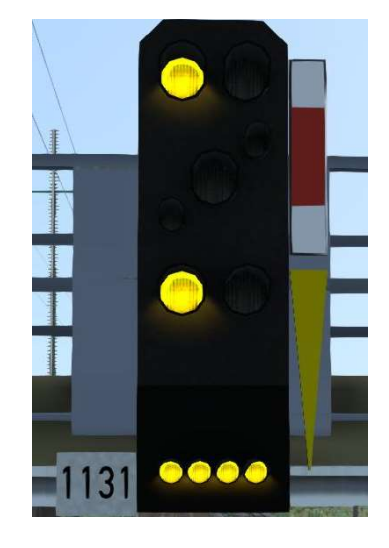

HI 13/ **"Zughalt."** Hp0

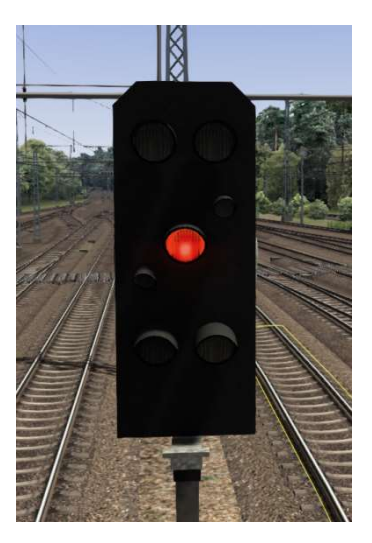

Ks 1 **"Fahrt frei."** 

#### Ks 1 + "Fahrt frei mit (Anzeige x 10)

Zs 3 km/h.": Die angezeigte (Ziffern × 10 in Km/h) Geschwindigkeit darf vom Signal ab im anschließenden Weichenbereich nicht überschritten werden.

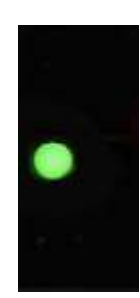

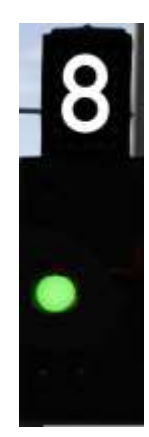

Ks 1 blinken Anzeige x 10) km/h d + Zs **erwarten."** (ggf. in Verknüpfung  $3v$ "Fahrt frei, Fahrt mit (gelbe mit Zs3!) Signal Zs3 ist (mit der angezeigten Geschwindigkeit) zu erwarten

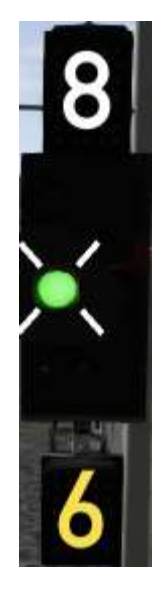

#### (grünes Licht blinkt)

- Ks 2 "Halt erwarten" (ggf. in Verknüpfung mit Zs3).
- Lf 1 "Langsamfahrscheibe": Es folgt (im Regelbremsabstand) eine vorübergehende Langsamfahrstelle, auf der nicht schneller als (Zahl x 10) km/h gefahren werden darf.

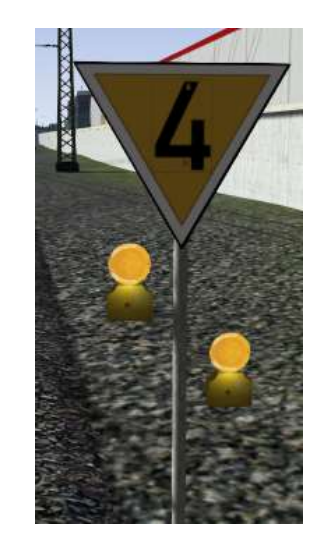

Lf 2 ... "Anfangsscheibe": Beginn der vorübergehenden Langsamfahrstelle.

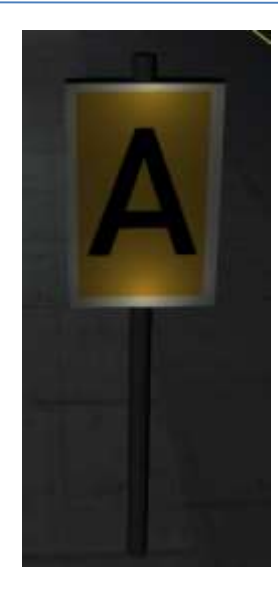

Lf 3 ... "Endescheibe": Ende der vorübergehenden Langsamfahrstelle.

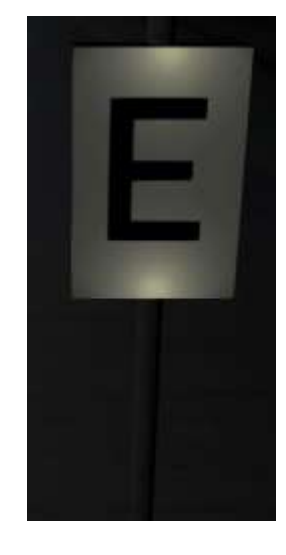

Lf 6 "Geschwindigkeitsankündetafel": Ein Geschwindigkeitssignal (Lf 7) ist zu erwarten, abbremsen auf die im Signal angezeigte Zahl x 10 in km/h.

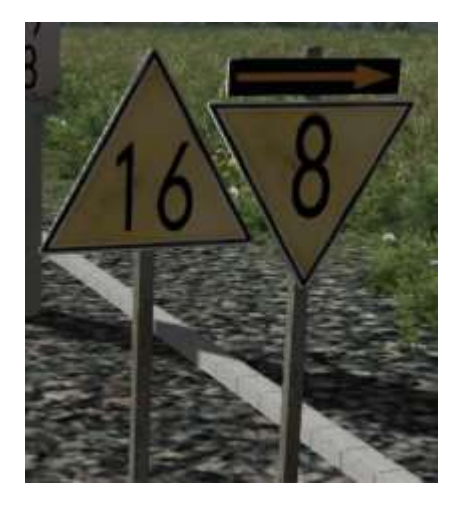

## Lf 7 ... Geschwindigkeitstafel": Die

am Signal angezeigte Geschwindigkeit (Zahl x 10) darf ab diesem Signal nicht mehr überschritten werden.

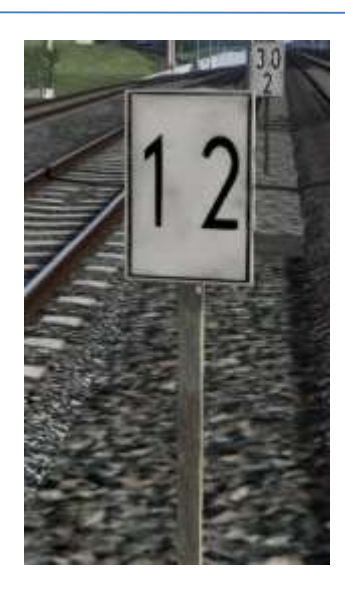

Ne 2 "Vorsignaltafel": Kennzeichnung des Standortes eines Vorsignals.

Ne 3 **"Vorsignalbaken":** Ein Vorsignal ist zu erwarten.

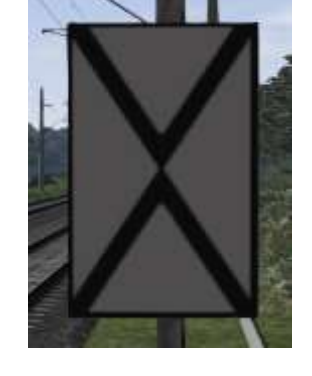

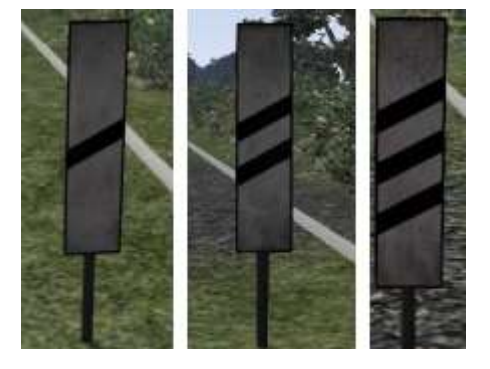

Ne 5 "Haltetafel": Kennzeichnung des Halteplatzes der Zugspitze bei planmäßig haltenden Zügen. Bei Zusatz 24x für S-Bahnzüge mit 6 Wagen. Bei Zusatz Kurzzug für Züge mit 4 oder 2 Wagen.

#### Sh0 "Halt, Fahrverbot."

Sh1 "Fahrverbot aufgehoben."

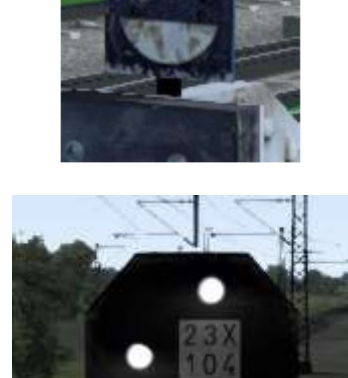

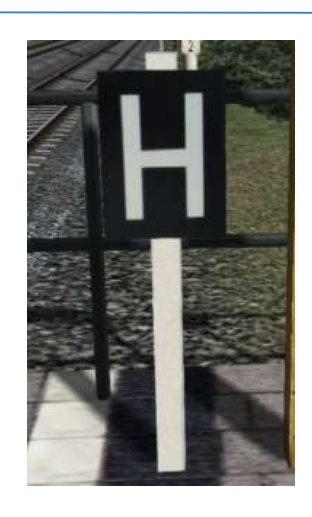

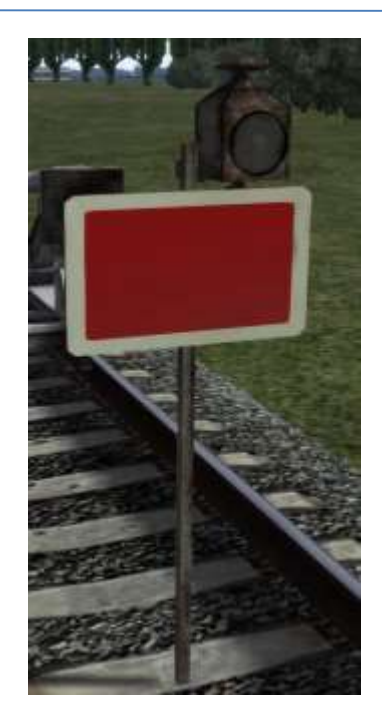

Zs1 "Ersatzsignal": am "Halt" zeigendem oder gestörten Signal ohne schriftlichen Befehl vorbeifahren. (ein blinkendes weißes Licht)

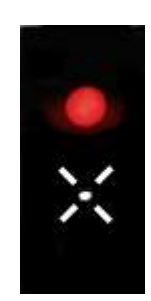

(weißes Licht blinkt)

Zs2 "Richtungsanzeiger": Die Fahrstraße führt in die angezeigte Richtung

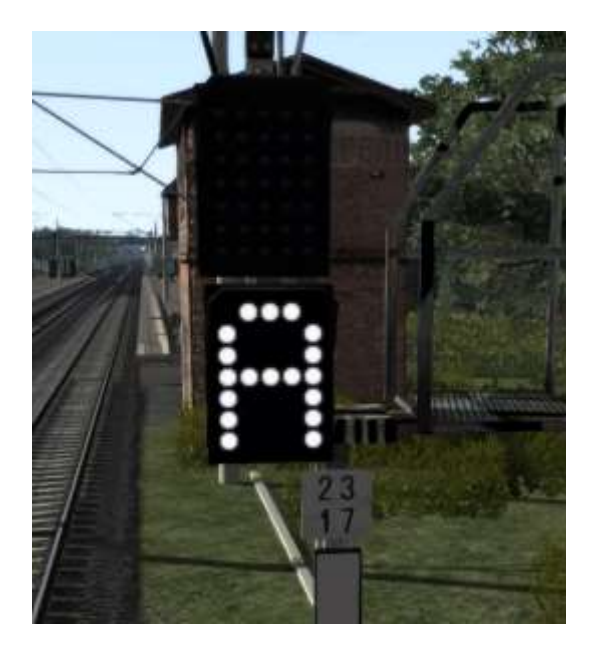

Zs3 "Geschwindigkeitsanzeiger": Die angezeigte (Ziffern x 10 in Km/h) Geschwindigkeit darf vom Signal ab im anschließenden Weichenbereich nicht überschritten werden.

Zs3v "Geschwindigkeitsvoranzeiger ": Signal Zs3 ist (mit der angezeigten Geschwindigkeit) zu erwarten

Zsó "Gegengleisanzeiger": Der Fahrweg führt in das benachbarte durchgehende Hauptgleis

Zs 7 **"Vorsichtssignal":** Am gestörten oder Hp 0 zeigenden Hauptsignal ohne schriftlichen Befehl vorbeifahren. Weiterfahrt auf Sicht.

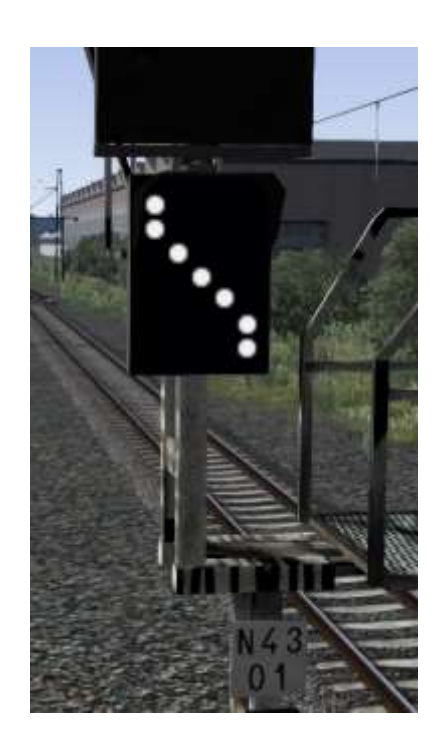

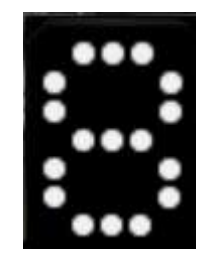

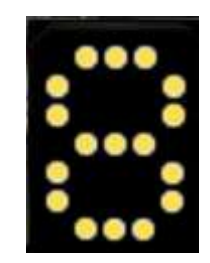